# **Setup-Sammlung für Messungen mit den Audio Analysatoren UPL oder UPD**

Application Note 1GA36\_1D

Klaus Schiffner, 01/97 überarbeitet 04/97

Änderungen vorbehalten

Produkte:

**Audio Analyzer UPL**

**Audio Analyzer UPD**

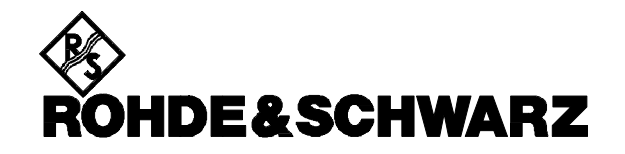

### **Inhalt:**

### **1. Zusammenfassung**

### **2. Zweck der Setup-Sammlung**

### **3. Hinweise zu den Setups**

- 3.1. Installation der Setups auf dem Audio Analyzer UPD bzw. UPL
- 3.2. Struktur der Datei-Namen
- 3.3. Grundeinstellungen
- 3.4. Hinweise zu den einzelnen Messungen
- 3.5. Normen
- 3.6. Nennbedingungen Normprüfbedingungen
- **4. Messung linearer Verzerrungen**

#### 4.1. Amplituden-Frequenzgang

- 4.1.1. Sweep-Messung, Signalerzeugung durch UPD/UPL-Generator
- 4.1.2. Sweep-Messung unter Verwendung einer externen Signalquelle
- 4.1.3. Schnelle Frequenzgangmessung mittels FFT
- 4.1.4. Frequenzgangmessung bei verschiedenen Pegeln
- 4.1.5. Pegeldifferenz bei Stereo-Kanälen
- 4.2. Phasen- und Gruppenlaufzeit-Messungen
	- 4.2.1. Messung des Phasen-Frequenzgangs
	- 4.2.2. Messung der Phasendifferenz zweier Stereo-Kanäle
	- 4.2.3. Messung der Gruppenlaufzeit über der Frequenz

#### 4.3. Kombinierte Messungen

- 4.3.1. Phasengang und Amplituden-Frequenzgang in einer Grafik
- 4.3.2. Phasendifferenz und Pegeldifferenz zweier Stereo-Kanäle in einer Kurve
- 4.3.3. Gruppenlaufzeit und Amplituden-Frequenzgang in einer Grafik

### **5. Messung nichtlinearer Verzerrungen**

- 5.1. Klirrabstand (THD)
- $5.2$  THD+N
- 5.3. Intermodulationsabstand
- 5.4. Differenztonfaktor
- 5.5. Dynamische Intermodulation (DIM)
- 5.6. FFT-Analyse

### **6. Messung von Störeinkopplungen und Gleichlaufschwankungen**

- 6.1. Störspannungsabstand (Signal to Noise)
- 6.2. Übersprechen (Crosstalk)
- 6.3. Kanaltrennung (Stereo Separation)
- 6.4. Gleichlaufschwankungen (Wow & Flutter)

### **7. Messungen an analog/digitalen Schnittstellen**

- 7.1. Clipping
- 7.2. Linearität von A/D-Wandlern
- 7.3. Linearitätsabweichung von A/D-Wandlern
- 7.4. Linearität von D/A-Wandlern
- 7.5. Linearitätsabweichung von D/A -Wandlern
- 7.6. Signal-Laufzeit in analogen und digitalen Systemen

### **8. Protokoll-Analyse**

- 8.1. Binäres Datenprotokoll
- 8.2. Channel-Status-Daten im Professional Format (AES 3)
- 8.3. Channel-Status-Daten im Consumer Format (IEC 958)

#### **9. Digitale Schnittstellentests**

- 9.1. Gleichtaktstörungen, digitale Pulsamplitude und Abtastfrequenz
- 9.2. Jitter-Amplitude
- 9.3. Jitter-Spektrum
- 9.4. Jitter-Waveform
- 9.5. Jitter-Empfindlichkeit

9.6. Phase zwischen Audio-Daten-Signal und Referenz-Signal

### **Anlage: Übersicht der verwendeten Setups**

### **1. Zusammenfassung**

Eine Vielzahl von Normen und Herstellerangaben macht es dem Meßtechniker nicht immer leicht, den Überblick über die notwendigen Audio-Messungen zu behalten. Die Vielzahl der Einstellmöglichkeiten moderner Audioanalysatoren kommt erschwerend hinzu. Die vorliegende Applikationsschrift schafft hier Abhilfe mit eine Sammlung fertiger Einstellbeispiele, die es ermöglicht, sofort mit den Messungen zu beginnen. Zusätzliche Hinweise zur individuellen Anpassung der Setups an die jeweilige Meßaufgabe, sowie Informationen zu den zugrundeliegenden Normen und zur Auswertung der Ergebnisse runden diese Beispielsammlung ab.

### **2. Zweck der Setup-Sammlung**

Zur Sicherstellung der Übertragungsqualität wird in der Audio-Technik eine Vielzahl von Messungen durchgeführt. Eine schier unübersehbare Flut von Normen legt hierzu die Meßbedingungen fest, Herstellervorgaben tragen weiter zur Vielfalt der Audio-Messungen bei. Mit der zunehmenden Verbreitung der digitalen Audio-Übertragung kommen neue Fehlerquellen und damit neue Anforderungen an die Meßtechnik hinzu. Ein Audioanalysator, der all diesen Aufgaben gerecht werden soll, muß daher über eine Vielzahl von Funktionen verfügen, was sich naturgemäß in einer Unzahl von Einstellmöglichkeiten wiederspiegelt.

Um dem Meßtechniker den Einstieg in die Messungen mit den Audioanalysatoren UPD bzw. UPL zu erleichtern, wurde diese Applikationsschrift verfasst. Für alle grundlegenden Messungen in der Audio-Technik werden Einstellbeispiele vorgestellt, die praktisch die sofortige Anwendung ermöglichen. Ergänzt werden diese Setups durch Informationen zur Art der Messung und den zugrundeliegenden Normen, sowie durch Hinweise zur Modifizierung der grafischen Darstellung und der Interpretation der Ergebnisse.

Alle hier beschriebenen Beispiel-Setups sind auf einer Floppy-Disk enthalten, die Sie von Ihrer örtlichen Rohde & Schwarz-Niederlassung beziehen können. Wo nötig und sinnvoll, sind die Einstellbeispiele zur Verwendung an analogen und an digitalen Schnittstellen vorhanden.

### **3. Hinweise zu den Setups**

### **3.1. Installation der Setups auf dem Audio Analyzer UPD bzw. UPL**

Für die Installation der Einstellbeispiele auf dem Audio Analyzer UPD/UPL ist eine externe Tastatur erforderlich.

Auf der Installationsfloppy ist das File SETINST.BAT enthalten, das von der MSDOS-Oberfläche des Audio Analyzer UPD/UPL aufgerufen werden muß. Falls noch nicht vorhanden, wird die Directory C:\UPD\SET\_EXAM bzw. C:\UPL\SET\_EXAM eingerichtet, in die alle Setups kopiert werden. In vier Unterverzeichnissen sind die Setups nach ihrer Schnittstellenkonfiguration gegliedert.

Für die Anwendung der Einstellbeispiele muß der Audio Analyzer UPD mindestens über Firmware-Version 3.02, der Audio Analyzer UPL über Firmware-Version 1.01 oder höher verfügen.

Viele Messungen - im wesentlichen an den analogen Schnittstellen - können von den Audioanalysatoren UPD und UPL in der Grundversion durchgeführt werden. Für alle Messungen an den digitalen Schnittstellen wird die Option UPD-B2 bzw. UPL-B2 (Digitale AES/EBU Schnittstellen) benötigt. Sind weitere Optionen notwendig, ist dies an den entsprechenden Stellen dieser Applikationschrift angegeben.

### **3.2. Struktur der Datei-Namen**

Alle Setups sind als sogenannte "Actual Setups" ausgeführt. Im Gegensatz zu den "Complete Setups" werden hier nur die Einstellungen des für die jeweilige Applikation verwendeten Analysators/Generators, sowie die Einstellungen der Display-, File- und Option-Panels gespeichert. Der Vorteil liegt darin, daß diese Setups in deutlich kürzerer Zeit aufgerufen werden als die Complete Setups, die sämtliche Einstellungen des UPL/UPD beinhalten.

Um das jeweils benötigte Setup leichter auffinden zu können, unterliegen die Dateinamen einer Struktur, wie im folgenden dargestellt:

### **FFFDS\_OI.SAC**

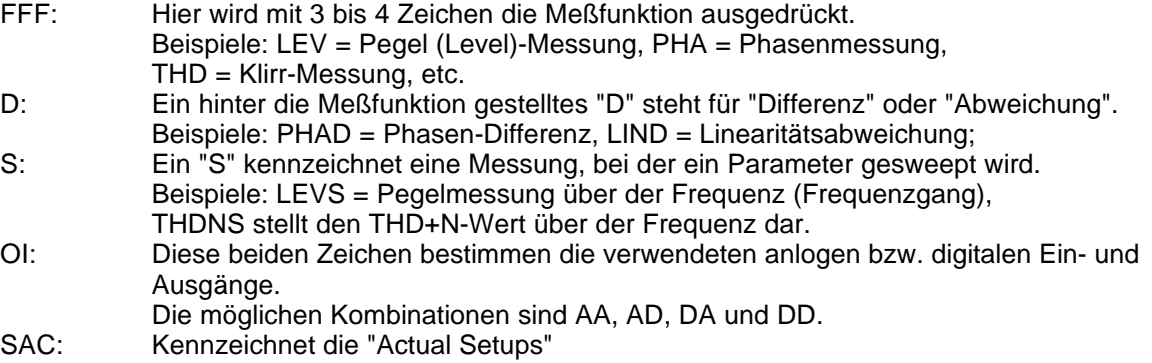

### **3.3. Grundeinstellungen**

Die Setups können zwar prinzipiell auf UPD und UPL gleichermaßen verwendet werden, dennoch wurden für diese Applikationsschrift getrennte Setup-Sätze angelegt, um die spezifischen Gerätefunktionen optimaler nutzen zu können.

Folgende Grundeinstellungen werden für analoge Ein- bzw. Ausgänge verwendet (Bild 1):

Beide Kanäle von Generator und Analysator sind aktiv, verwendet werden die symmetrischen XLR-Anschlüsse mit minimaler Generatorimpedanz bzw. maximaler Analysatorimpedanz;

alle Ein-/Ausgänge sind floatend; die Auto-Range-Funktion ist eingeschaltet.

Frequenz-Sweeps werden üblicherweise logarithmisch von 20Hz bis 20 kHz durchgeführt, die Darstellung im Display-Panel steht auf "Curve Plot", die x-Achse ist automatisch skaliert, die y-Achse auf übliche Werte fest eingestellt.

Spannungen werden vorzugsweise in Volt angegeben, die Generatorausgangsspannung ist auf 1V eingestellt; Klirr- und Intermodulationswerte werden in dB angegeben.

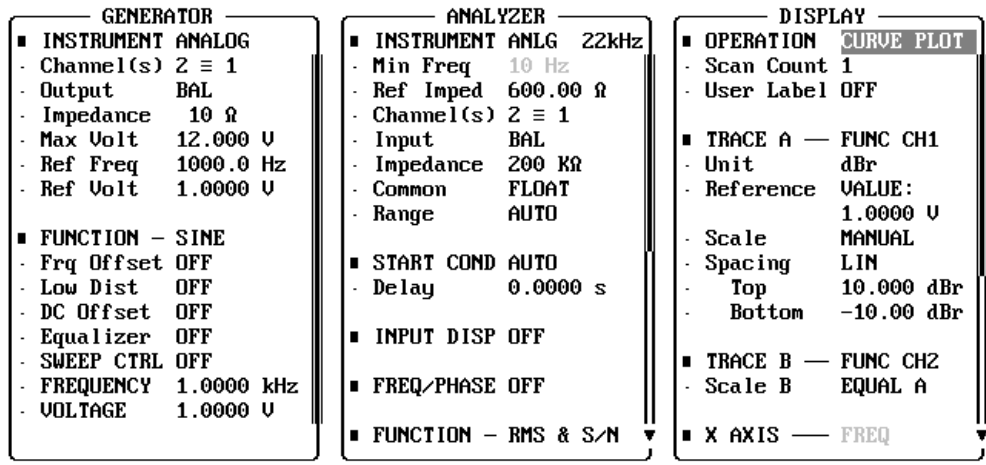

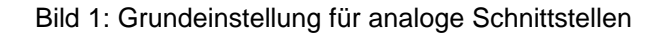

Folgende Grundeinstellungen werden für digitale Ein- bzw. Ausgänge verwendet (Bild 2):

Beide Kanäle sind aktiv, der Generator erzeugt 24 bit-Worte, der Analysator wertet 24 Audio-Bits aus. Die Samplefrequenz ist auf 48 kHz eingestellt, verwendet wird das Professional-Format nach AES 3. Die digitale Pulsamplitude des Generators beträgt 1V an den BNC-Ausgängen, dies entspricht 4V an den XLR-Buchsen.

Pegel werden vorzugsweise in dBFS angegeben, Audio-Signale werden meist mit -20dBFS Pegel erzeugt.

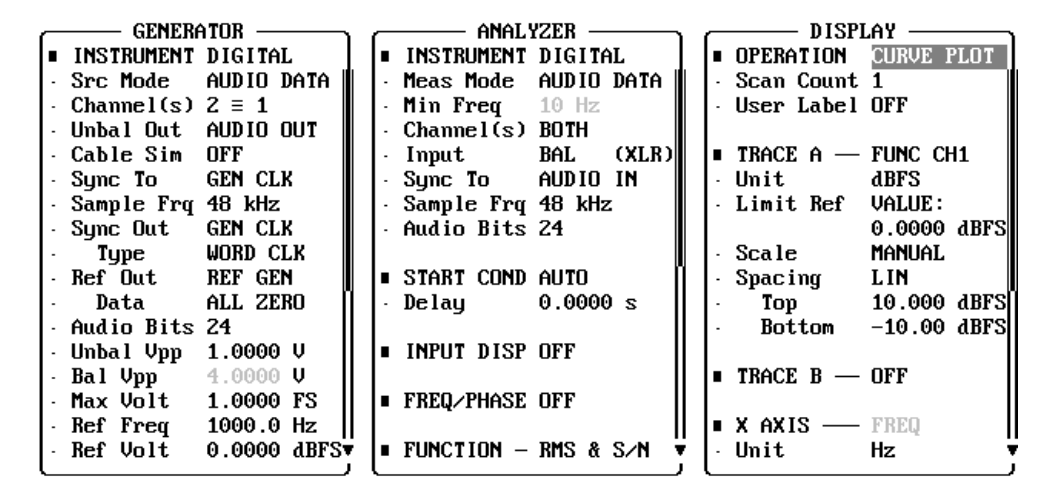

Bild 2: Grundeinstellung für digitale Schnittstellen

Grundeinstellungen in FILE- und OPTION-Panel:

Als Working-Directory ist C:\UPD\SET\_EXAM bzw. C:\UPL\SET\_EXAM eingetragen. Die Parameter-Link-Funktion ist aktiviert, sie übernimmt in erster Linie die jeweilige Funktion. Hardcopies werden auf den "Default"-Drucker ausgegeben. Eventuelle externe Monitore werden bedient.

In allen Panels sind die wichtigsten Einstellzeilen markiert und können so neben der grafischen Darstellung im Status-Panel angezeigt werden.

Die verwendeten Grundeinstellungen können natürlich vom Anwender jederzeit an seine individuelle Meßaufgabe angepaßt werden. Hierzu muß das jeweilige Setup geladen werden, die entsprechenden Änderungen werden dann in den Panels durchgeführt. Danach kann das Setup unter gleichem Namen (oder vom Benutzer neudefiniertem Namen) wieder abgespeichert werden.

### **3.4. Hinweise zu den einzelnen Messungen**

Zu jeder Applikation wird angegeben, wie die Messung durchgeführt wird, bzw. in welcher Meßnorm sie festgelegt ist. Auch findet man hier Hinweise über Sinn und Zweck der einzelnen Messung, sowie Kommentare zu den zu erwartenden Ergebnissen.

Unter der jeweiligen Überschrift "Grafische Darstellung" wird erläutert, wie die Ergebnisse präsentiert werden, der Anwender findet Hinweise, wie er die Darstellung seinen Erfordernissen anpassen kann. Auch auf die Abänderung der Messung zur Anpassung an spezielle Meßaufgaben wird bei den Setups eingegangen, somit können aus den angegebenen Beispielen beliebige weitere Meßaufgaben weiterentwickelt werden. Hinweise auf die Bedienzeilen bzw. Kommandos des UPD/UPL werden in dieser Applikationsschrift *kursiv* geschrieben.

### **3.5. Normen**

Die meisten mit den vorliegenden Einstellbeispielen durchgeführten Messungen sind in der DINEC 268 Teil 3, "Sound System Equipment, Part 3: Amplifiers" festgelegt, diese Norm definiert die notwendigen Messungen für Verstärker für professionelle sowie für Heimanwendungen, sie bezieht sich allerdings nur auf Geräte mit analogen Schnittstellen.

Für Komponenten mit digitalen oder analog/digital-gemischten Schnittstellen werden zwar viele Messungen auf die gleiche Art durchgeführt, jedoch treten hier Effekte auf, die modifizierte bzw. erweiterte Messungen notwendig machen. Dem trägt die AES 17, "Measurement of Digital Audio Equipment" Rechnung.

Wo immer möglich, entsprechen die hier beschriebenen Setups diesen Normen.

### **3.6. Nennbedingungen - Normprüfbedingungen**

Grundsätzlich sind bei allen Messungen die **Nennbedingungen** einzuhalten, wie in der IEC 268 festgelegt. Im wesentlichen handelt es sich hier um die bestimmungsgemäße Verwendung der Geräte, d.h. Einhaltung des Betriebstemperaturbereichs, richtige Spannungsversorgung, etc. Die **Normprüfbedingungen** legen fest, unter welchen Bedingungen die Messungen durchgeführt werden. So wird beispielsweise der Amplitudenfrequenzgang eines Verstärkers bei 10dB unter Vollaussteuerung gemessen, da man davon ausgeht, daß übliche Sprach- oder Musiksignale im Mittel nicht mehr Pegel aufweisen (siehe IEC 268-3).

Ein wichtiger Punkt ist die Einhaltung der richtigen Ein- und Ausgangsimpedanz am Prüfling. Während man in der professionellen Tonstudiotechnik lange Zeit mit Leistungsanpassung gearbeitet hat - das bedeutet gleiche Impedanz an Quelle und Verbraucher, üblicherweise 600Ω - wird heute fast ausschließlich mit Spannungsanpassung gearbeitet. Hier wird die Quelle niederohmig betrieben (<30 Ω), während der Verbraucher eine hohe Eingangsimpedanz aufweist (>20 kΩ bei symmetrischen Leitungen, > 100 kΩ bei unsymmetrischen Leitungen). Die hier vorgestellten Setups berücksichtigen diese Betriebsart. Sollen jedoch z.B. Verstärker gemessen werden, die für den Betrieb an Lautsprechern ausgelegt sind, so sind entsprechende Lastwiderstände an die Ausgänge zu schalten, da ansonsten die hohe Eingangsimpedanz des Meßgeräts nicht dem Betriebsfall des Verstärkers entspräche.

### **4. Messung linearer Verzerrungen**

### **4.1. Amplituden-Frequenzgang**

### **Definitionen und Meßbedingungen:**

Die Messung des Amplitudenfrequenzgangs ist die Standard-Meßaufgabe. Nachdem sie weit häufiger durchgeführt wird als der Phasenfrequenzgang, wird häufig nur vom "Frequenzgang" gesprochen. Gemäß DIN IEC 268-3 wird der Frequenzgang von Verstärkern bei 10 dB unter Vollaussteuerung gemessen, indem ein Eingangssignal bei konstantem Pegel über den Frequenzbereich gesweept wird. Der Ausgangspegel wird grafisch über der Frequenz aufgetragen.

Bei digitalen Komponenten wird der Frequenzgang laut AES 17 bei -20 dBFS aufgenommen.

### **Grafische Darstellung:**

Nach IEC 268-1 wird zur Darstellung des Frequenzgangs der Effektivwert der Ausgangsspannung in dB über der Frequenz im logarithmischen Maßstab aufgetragen. Das Verhältnis der Maßstäbe von x- und y-Achse ist dabei so zu wählen, daß die Länge für eine Frequenzdekade gleich der Länge für eine Pegeldifferenz von 50 dB ist (10 dB und 25 dB sind ebenfalls erlaubt). Da bei modernen Audio-Geräten häufig nur sehr kleine Pegeldifferenzen auftreten, sind die oben genannten Maßstäbe mitunter nicht geeignet, die Feinstruktur des Frequenzgangs zu zeigen. In den vorliegenden Setups wurde die y-Achse daher auf den praxisgerechteren Fall von $± 10$  dB skaliert.

Falls die eingestellte Skalierung der y-Achse als nicht passend erscheint oder wenn die Meßergebnisse außerhalb des dargestellten Bereichs liegen, schaltet man am einfachsten im Display-Panel in der Zeile *SCALING* von *MANUAL* auf *AUTO ONCE* um. Die Audio Analysatoren UPD und UPL skalieren dann nach einmaligem Sweepdurchlauf - die Grafik so, daß alle Meßwerte auf das Bild passen.

Nach IEC 268-1 ist die Bezugsfrequenz für die Pegelwerte 1 kHz. Dies gilt jedoch nur für analoge Systeme, gemäß AES 17 ist für digitale und analog/digital gemischte Systeme die Bezugsfrequenz 997 Hz zu verwenden.

#### **Hinweise zu den Messungen:**

Der Amplitudenfrequenzgang kann mit den Audio Analysatoren UPD und UPL auf unterschiedliche Weise gemessen werden, die Unterschiede werden nachfolgend näher beschrieben. In jedem Fall werden die Pegel in dBr dargestellt, der Anwender muß jedoch die Pegel auf den Wert bei 1 kHz bzw. 997 Hz beziehen. Dies geschieht am einfachsten, indem man einen Cursor auf die Bezugsfrequenz stellt (Auswahl des Cursors im GRAPH-Panel) und dann im DISPLAY-Panel unter der Zeile *Reference* im Auswahlfenster diesen Cursor-Wert übernimmt (Bild 3). Je nach Wahl der einzelnen Meßpunkte ist es nicht möglich, den Cursor exakt auf die Bezugsfrequenz zu fahren. Meist ist es aber ausreichend, einen benachbarten Punkt zu nehmen. Zeigt der Frequenzgang im Bereich der Bezugsfrequenz größere Abweichungen, ist entsprechend zu interpolieren oder der genaue Wert durch Messung zu ermitteln.

### **4.1.1. Sweep-Messung, Signalerzeugung durch UPD/UPL-Generator**

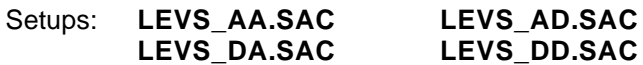

Diese Messung stellt den Normalfall dar, der Generator des Audio Analyzers erzeugt ein Sinussignal, das logarithmisch von 20 Hz bis 20 kHz bei konstantem Pegel gesweept wird. Der Ausgangspegel des Prüflings wird gemessen und grafisch dargestellt.

Das Setup führt den Sweep mit 50 Frequenz-Punkten durch. Als Meßgeschwindigkeit wurde *GENTRACK* gewählt, hier paßt der Analysator die Meßzeit jedes einzelnen Punktes an die Periodendauer des Generatorsignals an und erreicht damit sehr hohe Meßgeschwindigkeiten.

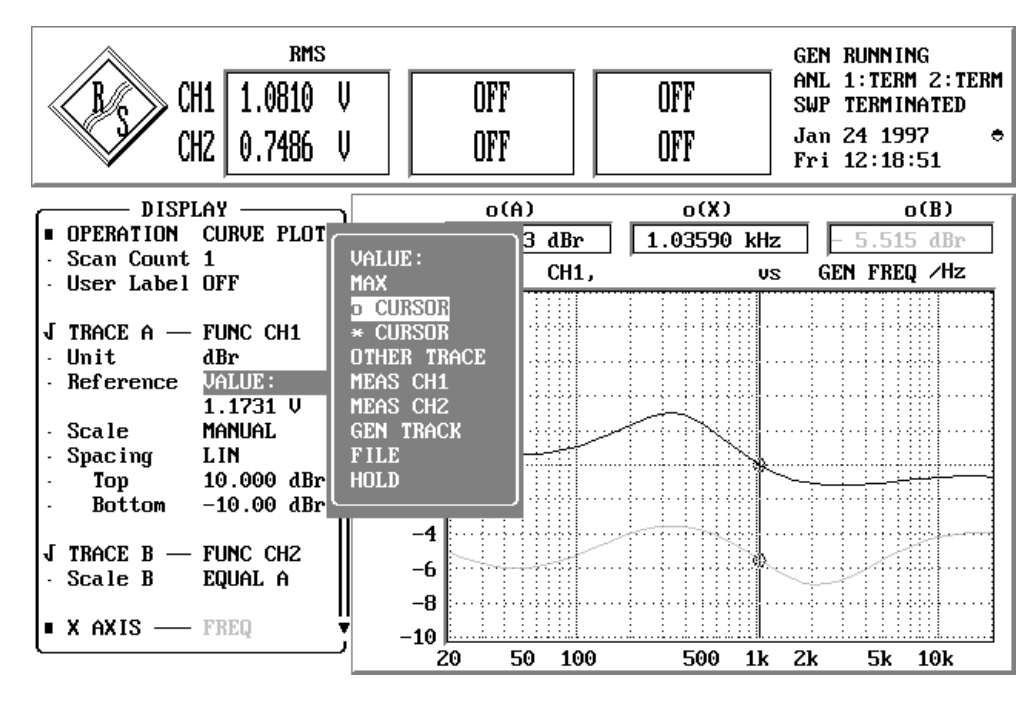

Bild 3: Darstellung des Amplituden-Frequenzgangs, der Referenzwert wird mit Hilfe der Cursorfunktion übernommem

### **4.1.2. Sweep-Messung unter Verwendung einer externen Signalquelle**

#### Setups: **LEVSE\_AA.SAC LEVSE\_DD.SAC**

Soll der Amplituden-Frequenzgang eines 2-poligen Prüflings, z.B. eines CD-Spielers gemessen werden, so ist die Verwendung des UPD/UPL-Generators nicht möglich. Hier kommt eine gespeicherte Meßsequenz (z.B. Test-CD) zur Anwendung. Der Analysator muß zu Ermittlung der einzelnen Meßpunkte neben den Pegelmessungen auch die zugehörige Frequenz des Testsignals messen. In UPD/UPL geschieht dies mit dem "externen Sweep" durch entsprechende Einstellung der *START CONDITION* im Analyzer-Panel.

Im vorliegenden Setup wurden die Parameter des externen Sweeps auf die Verwendung der Test-CD UPA-CD von Rohde & Schwarz abgestimmt. Die Meßwertaufnahme geschieht aufgrund einer am Eingangskanal 1 festgestellten Frequenzänderung. Die hier benutzte Funktion *FRQ FST CH1* führt diese Frequenzmessung sehr schnell durch, setzt aber "saubere" Signale voraus. Bei Messungen an Signalquellen mit hohem Rauschanteil (z.B. bei Kasettenrecordern) muß auf die langsamere Meßfunktion *FRQ CH1* ausgewichen werden.

Das Meßbeispiel ermittelt den Frequenzgang von 20Hz bis 20 kHz mit einem Punkteabstand von 5%. d.h. nach jeweils 5 % festgestellter Frequenzänderung des Eingangssignals wird eine neue Pegelmessung gestartet.

Der erste Meßpunkt wird aufgezeichnet, sobald der UPD/UPL das erste Mal eine Frequenz größer der als die eingestellte *START*-Frequenz ermittelt hat, die Meßsequenz wird bei Erreichen der *STOP*-Frequenz beendet. Um den von der Test-CD abgespielten Sweep sicher von Beginn an aufzuzeichnen, muß die Sweep-Funktion am Analyzer durch Drücken der START-Taste eingeschaltet werden, bevor der Prüfling den Durchlauf startet.

Die Setups stellen den Frequenzgang nur für Kanal 1 dar, da auf der hier erwähnten Test-CD das Signal immer nur einkanalig wiedergegeben wird. Durch Aktivieren von Kanal<sub>2</sub> im Analyzer-Panel und TRACE B im Display-Panel wird auch der zweite Kanal gezeichnet.

Soll der Frequenzgang von CD-Spielern normgerecht gemessen werden, so ist zuvor die Effektiv-Ausgangsspannung des CD-Players bei Wiedergabe des aufgezeichneten Bezugspegels (bei 1 kHz, Track 1 der Test-CD) in beiden Kanälen zu messen und als Referenzwert für den jeweiligen Kanal zu speichern (DISPLAY Panel, Zeile *Reference*). Die Skallierung für Kanal 2 muß hierzu auf *NOT EQUAL A* eingestellt werden und der Referenzwert für *Trace B* wird getrennt eingegeben. Zu beachten ist, daß der Frequenzgang hiermit auf den Pegel bei 1 kHz für den jeweiligen Kanal bezogen

ist. Mögliche Pegelunterschiede zwischen den beiden Kanälen sind daher aus der Frequenzgang-Darstellung nicht ablesbar!

Detaillierte Hinweise zu dieser Art der Messung sind in der Applikationsschrift 1GA12\_1D "Externer Sweep und Settling-Funktion" ausführlich beschrieben, die bei den Rohde & Schwarz-Niederlassungen bezogen werden kann.

### **4.1.3. Schnelle Frequenzgangmessung mittels FFT**

### Setups: **FFLEV\_AA.SAC FFLEV\_DD.SAC**

Obwohl UPD und UPL Pegelmessungen in extrem kurzer Zeit durchführen können, ist die Frequenzgangermittlung mittels Sweep zum Beispiel bei Abgleicharbeiten oder in der Produktion nicht immer schnell genug. Hier bietet sich die Verwendung der FFT-Analyse an. Um keine zusätzlichen Meßungenauigkeiten durch die Fensterung der FFT zu erhalten, wird mit dem Rechteck-Window gemessen. Dies setzt allerdings die Verwendung eines speziellen Meßsignal voraus. Die Audio Analysatoren UPD und UPL erzeugen hierzu ein Pseudo-Rauschsignal, das aus einer Vielzahl einzelner Frequenzlinien besteht, die alle im ganzzahligen Verhältnis zum Analyse-Zeitfenster stehen, und damit exakt auf die Frequenzlinien der FFT-Analyse abgestimmt sind. Außerdem soll ein derartiges Signal einen möglichst kleinen Scheitelfaktor haben, um den Eingang des Prüflings nicht durch hohe Spitzenspannungswerte zu übersteuern, wie es die bei Verwendung von weißem Rauschen der Fall wäre.

Im vorliegenden Setup wurde eine FFT-Analyse mit 2k Punkten gewählt. Hiermit ergibt sich eine Frequenzgangmessung mit über 960 Punkten mit konstantem Frequenzabstand. Das Generator-Signal wird unter der Funktion *RANDOM* erzeugt. Dies ist ein Multifrequenzsignal, bei dem die einzelnen Frequenzen an die FFT-Linien des Analysators angepaßt werden (Einstellung *ANL TRACK*) und außerdem in ihren Phasenlagen zueinander auf kleinstmöglichen Scheitelfaktor optimiert werden.

Für diese Berechnung benötigt der Generator ein paar Sekunden, die Statusanzeige in der rechten oberen Ecke des Bildschirms zeigt dies an. Die Messung selbst erfolgt mit der Meßgeschwindigkeit einer einzigen FFT. Verändert man den Frequenzgang des Prüflings, so kann man quasi in Echtzeit die Änderungen auf dem Bildschirm verfolgen, da alle Meßpunkte parallel ermittelt werden.

Das Setup kann durch Wahl anderer FFT-Größen an gröbere oder feinere Auflösung der einzelnen Frequenzpunkte angepaßt werden. Je mehr Frequenzlinien gewählt werden, desto länger ist allerdings die Rechenzeit des Generators, bevor die erste Messung startet.

Die in der Grafik angezeigten Spannungswerte der einzelnen Meßpunkte liegen weit unter dem Effektivwert des Testsignals. Hierbei handelt es sich aber um die Effektivwerte der einzelnen Bins der FFT-Analyse, erst wenn man alle diese selektiven Pegelwerte quadratisch aufaddiert, erhält man den Effektivwert des Gesamtsignals. Dies ist ein Unterschied zur Messung mittels Sweep, wo der Prüfling ja stets nur mit einer Frequenz ausgesteuert wird, während sich bei Verwendung des Pseudorauschsignals die gesamte Energie des Signals breitbandig verteilt.

Auch zu dieser Messung ist eine eigene Applikationsschrift verfügbar, Bezeichnung 1GA04\_1D, "Schnelle Frequenzgangmessung mittels FFT".

#### **4.1.4. Frequenzgangmessung bei verschiedenen Pegeln**

#### Setups: **MLEVS\_AA.SAC MLEVS\_DD.SAC**

Bei der Messung von Tonbandgeräten mit Rauschunterdrückung ist es notwendig, den Frequenzgang bei unterschiedlichen Pegeln zu ermitteln, da z.B. das Dolby-Verfahren pegelabhängig arbeitet. Aber auch in anderen Fällen soll die Frequenz- und Pegelabhängigkeit eines Parameters dargestellt werden. So zeigt Bild 4 die pegelabhängigen Frequenzgänge eines aussteuerungsbegrenzten Filters.

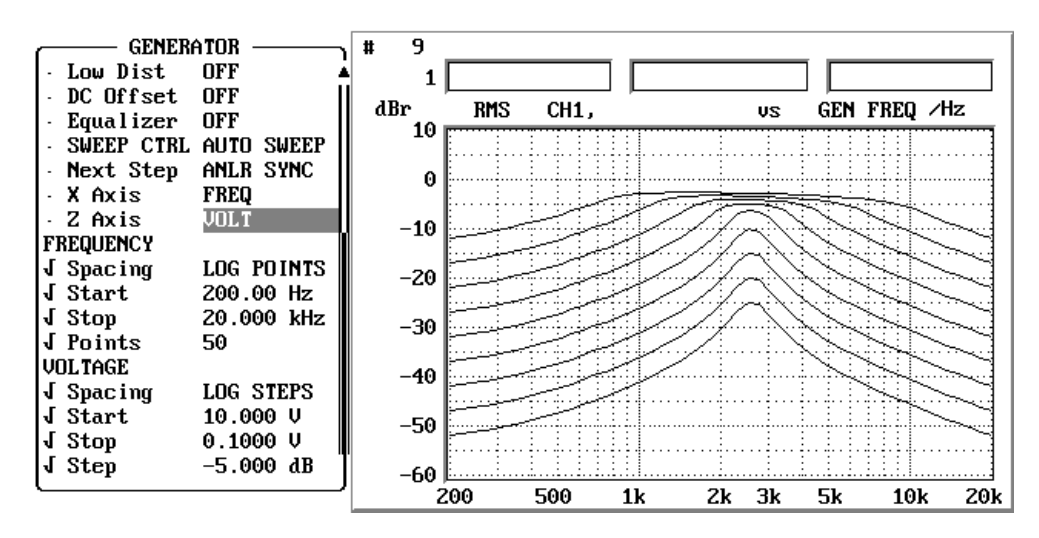

Bild 4: Darstellung der Frequenzgänge eines aussteuerungsbegrenzten Filters

Wie unter 4.1.1 erwähnt, wird die Frequenz des Generatorsignals von 20Hz bis 20 kHz gesweept. Zusätzlich kann im Generator-Panel ein zweiter Sweep-Parameter aktiviert werden, in diesem Setup ist dies durch die Einstellung *Z Axis VOLT* realisiert. Eingegeben sind der Startpegel 1 V, der Stoppegel 0,1 V sowie die Schrittweite -5 dB. Der Generator führt nun den Frequenzsweep zuerst bei 1 V Pegel durch, um diesen danach mit jeweils um 5 dB reduziertem Pegel zu wiederholen. In der Grafik werden somit 5 Meßkurven gezeichnet, wobei die Darstellung in diesem Setup der Übersichtlichkeit halber nur einkanalig erfolgt. Der zweite Kanal kann durch Aktivierung des *Trace B* im Display-Panel ebenfalls dargestellt werden.

Beliebig viele Kurven können auf diese Weise grafisch dargestellt werden, wobei die letzten 17 Meßkurven je Kanal abgespeichert werden können. Die einzelnen Meßwerte dieser bis zu 17 Kurven können auch mit den Cursern ausgewertet werden, die Tasten "Pageup" / "Page down" schalten hierbei zwischen den Meßkurven hin und her.

### **4.1.5. Pegeldifferenz bei Stereo-Kanälen**

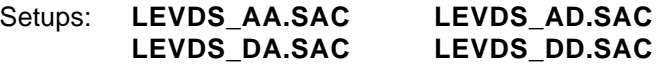

Bei Stereo-Geräten ist es mitunter von Interesse, die Kanal-Asymmetrie frequenzabhängig darzustellen.

Die Messung wird wie die zweikanalige Frequenzgangmessung, wie unter 4.1.1 "Sweep-Messung" beschrieben, durchgeführt. Während jedoch *Trace A* den Frequenzgang von Kanal 1 zeigt, stellt *Trace B* die Pegeldifferenz von Kanal 2 bezogen auf Kanal 1 dar. Möglich wird dies, indem der Referenzwert für Kanal 2 nicht auf einen festen Wert eingestellt wird, sondern laufend den Meßwert von Kanal 1 als Referenzwert übernimmt (Einstellung *Reference MEAS CH1*).

Es ist ebenfalls möglich, nur die Differenzkurve darzustellen, indem z.B. *Trace A* einfach abgeschaltet wird.

Eine andere Anwendung dieses Setups könnte sein, einen Prüfling daraufhin zu untersuchen, inwieweit gemessene Frequenzgänge von früheren Messungen abweichen. Hierzu müßten die früheren Messungen abgespeichert worden sein. Diese Files werden dann als Referenzbezug für die aktuelle Messung verwendet indem unter *Reference* das entsprechende File aufgerufen wird.

### **4.2. Phasen- und Gruppenlaufzeit-Messungen**

### **Definitionen und Meßbedingungen:**

Die Messung der Phasengänge von Verstärkern ist ebenfalls in der DIN IEC 238-3 festgelegt. Wie beim Amplitudenfrequenzgang werden auch diese Messungen unter Normprüfbedingungen durchgeführt. Das Eingangssignal wird bei konstantem Pegel über dem Frequenzbereich gesweept, die Meßergebnisse werden grafisch über der Frequenz aufgezeichnet.

Die Norm unterscheidet zwei Messungen:

- Zur Ermittlung des **Phasen-Frequenzgangs** wird die Phasendifferenz zwischen Eingang und Ausgang des Prüflings gemessen und grafisch über der Frequenz aufgezeichnet.
- Bei der Messung des **Phasenunterschieds** wird die Phasendifferenz zwischen den beiden Stereo-Ausgangskanälen des Prüflings ermittelt und grafisch dargestellt.

### **4.2.1. Messung des Phasen-Frequenzgangs**

#### Setup: **PHAS\_AA.SAC**

Das Setup führt den Sweep logarithmisch mit 50 Frequenz-Punkten von 20 Hz bis 20 kHz durch. Der UPD/UPL mißt die Phasendifferenz immer zwischen seinen beiden Eingangskanälen, um nun die Verkabelung mit dem Prüfling nicht ändern zu müssen, wurde Kanal2 des Analysators intern auf den Generatorausgang Kanal 1 geschaltet. Hierdurch wird die Phasendifferenz zwischen Eingang und Ausgang des Prüflings an dessen Kanal 1 gemessen. Bild 5 zeigt die Einstellung des Setups.

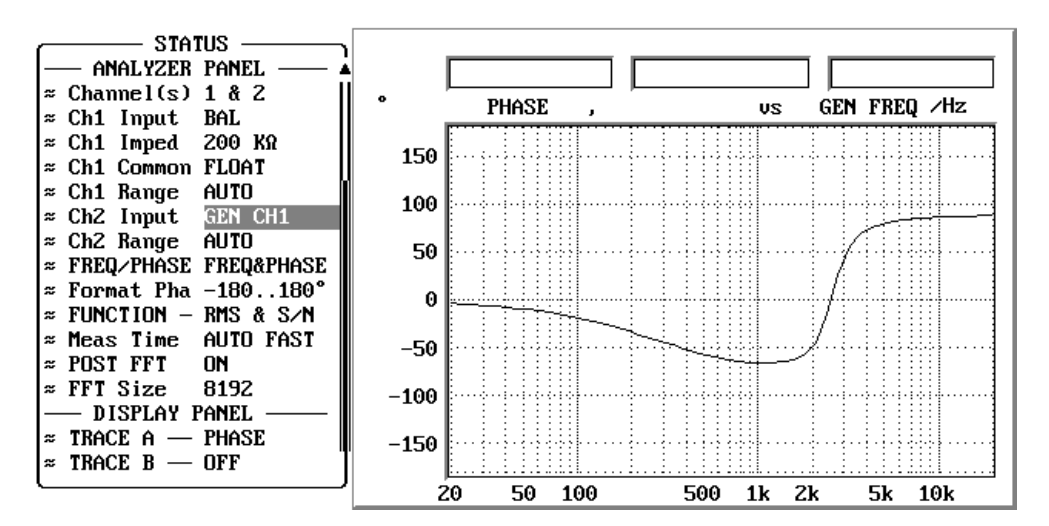

Bild 5: Einstellung zur Messung des Phasen-Frequenzgangs

Sollen die Phasengänge beider Stereo-Kanäle des Prüflings gemessen werden, so schaltet man nach der Messung von Kanal 1 im Display-Panel *TRACE A* auf *HOLD* und aktiviert auf *TRACE B* die Anzeige des Phasenmeßergebnisses von Kanal 2. Dann müssen die Analysatoreingänge umgeschaltet werden, *Ch1 Input* wird an den internen Generator geschaltet, *Ch2 Input* kommt an den Prüfling. Ein erneuter Start des Sweeps zeichnet nun den zweiten Phasengang in die Grafik ein.

### **4.2.2. Messung der Phasendifferenz zweier Stereo-Kanäle**

### Setups: **PHADS\_AA.SAC PHADS\_DD.SAC**

Diese Messung läuft ähnlich wie unter 4.2.1 beschrieben, nur werden nun beide Ausgangskanäle des Prüflings mit den Eingängen des UPD/UPL verbunden, die Phasendifferenz der beiden Stereo-Kanäle bezogen auf Kanal 1 wird in der Grafik dargestellt.

### **4.2.3. Messung der Gruppenlaufzeit über der Frequenz**

### Setup: **GRPS\_AA.SAC**

Für die Messung der Gruppenlaufzeit gelten die Ausführungen unter 4.2.1 "Messung des Phasen-Frequenzgangs" sinngemäß, anstelle der Phasenmessung wurde im Analysator-Panel in der Zeile *FREQ/PHASE* die Einstellung *FREQ&GRPDEL* gewählt.

### **4.3. Kombinierte Messungen**

Die folgenden Einstellbeispiele kombinieren Messungen des Amplituden- und des Phasen-Frequenzgangs in einer Grafik. Die Durchführung der Messungen wurde in den vorangehenden Abschnitten bereits erläutert.

### **4.3.1. Phasengang und Amplituden-Frequenzgang in einer Grafik**

Setup: **PHLVS\_AA.SAC**

Kombinierte Darstellung von Amplituden- und Phasenfrequenzgang des Kanals1:

### **4.3.2. Phasendifferenz und Pegeldifferenz zweier Stereo-Kanäle in einer Kurve**

### Setups: **PDLDS\_AA.SAC PDLDS\_DD.SAC**

Kombinierte Darstellung von Phasen- und Pegeldifferenz der beiden Stereo-Kanäle; bezogen auf Kanall;

### **4.3.3. Gruppenlaufzeit und Amplituden-Frequenzgang in einer Grafik**

### Setup: **GRLVS\_AA.SAC**

Kombinierte Darstellung von Gruppenlaufzeit und Amplituden-Frequenzgang des Kanals1:

### **5. Messung nichtlinearer Verzerrungen**

Nichtlineare Verzerrungen sind Veränderungen der Signalform, die durch amplitudenabhängige Verstärkung des Übertragungssystems auftreten. Im Gegensatz zu den linearen Verzerrungen entstehen neue Frequenzanteile, die im Eingangssignal nicht vorhanden waren.

#### **Hinweis für die Messung von A/D-Wandlern:**

Da moderne A/D-Wandler über eine sehr hohe Auflösung verfügen, ist der Qualität der analogen Signalerzeugung besondere Beachtung zu schenken. Bei allen Messungen der nichtlinearen Verzerrungen muß eventuell der als Option erhältliche "Low Distortion Generator" UPD-B1 bzw. UPL-B1 für die Erzeugung der Testsignale verwendet werden. In den hier verwendeten Setups wird der Universalgenerator verwendet, der standardmäßig in den Audio Analysatoren eingebaut ist.

### **5.1. Klirrabstand (THD)**

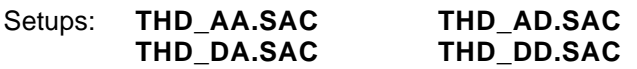

#### **Definitionen und Meßbedingungen:**

Der Klirrfaktor ist in DIN IEC 268-2 definiert. Der Verstärker wird bei Norm-Prüfbedingungen mit einem Sinussignal betrieben.

Für die Ermittlung des Gesamt-Klirrfaktors werden am Ausgang des Prüflings die Amplituden der einzelnen Harmonischen gemessen, effektivwertrichtig addiert und zum Gesamtsignal in Bezug gesetzt. Das Ergebnis wird als Klirrfaktor in % oder als Klirrabstand in dB angegeben.

Zur Messung des Geamt-Klirrfaktors als Funktion der Amplitude oder der Frequenz wird analog verfahren.

Die Messung des Klirrfaktors n-ter Ordnung verläuft auf die gleiche Art und Weise, mit dem Unterschied, daß nun nicht der Effektivwert aller Harmonischen bestimmt wird, sondern nur einzelne Harmonische bestimmt werden, bzw. Kombinationen bestimmter Harmonischer für die Berechnung des Klirrfaktors herangezogen werden.

Als Beispiel für eine derartige Messung sei die Angabe der 3. Harmonischen bei Tonbandgeräten erwähnt.

Harmonische Verzerrungen (Klirrfaktor, THD) besitzen als Qualitätsmaß hauptsächlich im unteren bis mittleren Frequenzbereich Bedeutung. Bei einer Grundfrequenz von beispielsweise 8 kHz liegt die 2. Harmonische mit 16 kHz bereits an der Grenze des Hörvermögens. Die 3. Harmonische bei 24 kHz ist außerhalb des Audio-Übertragungsbereichs. Zur Beschreibung des nichtlinearen Verhaltens bei höheren Frequenzen sind harmonische Verzerrungen daher weniger geeignet.

#### **Grafische Darstellung:**

Zur Angabe des Gesamt-Klirrfaktors genügt ein einzelner Meßwert, jedoch ist es mit UPD/UPL möglich, die spektrale Verteilung der Verzerrungsprodukte darzustellen, siehe Bild6. Soll der Klirrfaktor z.B. als Funktion der Frequenz ermittelt werden, so erfolgt eine grafische Darstellung wie bei der Frequenzgangmessung.

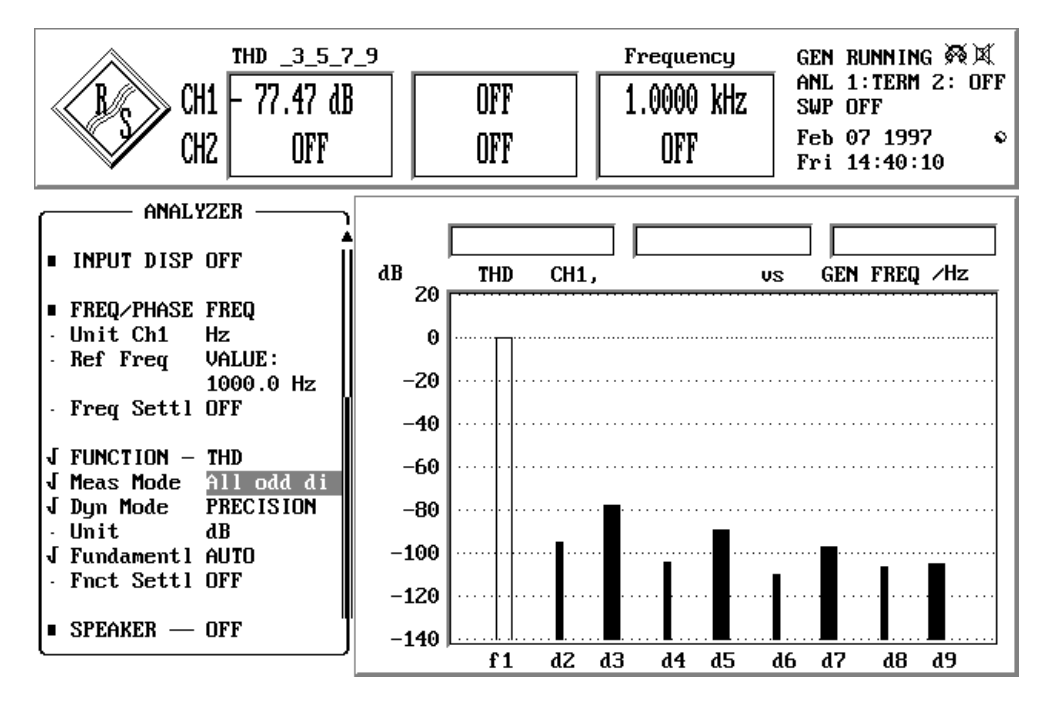

Bild 6: THD-Messung mit Darstellung der Verzerrungsprodukte

### **Hinweise zu den Messungen:**

In der Praxis haben die Prüflinge häufig Kennlinien mit überwiegend quadratischem oder kubischem Verlauf, d.h. im Spektrum überwiegen entweder die geradzahligen oder die ungeradzahligen Klirrprodukte. Aus den Meßergebnissen kann damit auf die Ursache der harmonischen Verzerrungen geschlossen werden:

- eine quadratische Kennlinie bewirkt eine unsymmetrische Verzerrung. Beispiel: unterschiedliche Verstärkung für positive und negative Halbwellen in einer Gegentaktstufe
- kubische Kennlinien bewirken symmetrische Verzerrungen, typisch bei jeder Art der Übersteuerung. Beispiel: Sättigung bei Tonbändern, Hubbegrenzung bei Lautsprechern.

Mit den Audio Analysatoren UPD und UPL kann der Klirrfaktor bis zur 9. Harmonischen bestimmt werden, wie in den hier vorgestelten Setups gezeigt. Sollen nur einzelne Harmonische berücksichtigt werden, so erfolgt die Auswahl in der Zeile *Measurement Mode*. In der spektralen Darstellung werden die ausgewählten Harmonischen als breite Balken dargestellt, alle anderen Harmonischen erscheinen als schmale Balken. Auch in der Meßwertdarstellung wird auf die zur Berechnung herangezogenen Komponenten hingewiesen.

### **5.2. THD+N**

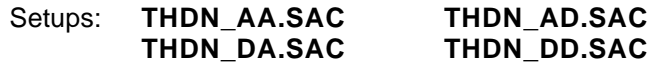

### **Definitionen und Meßbedingungen:**

Bei der THD+N-Messung wird der Prüfling wie bei der THD-Messung mit einem Sinussignal betrieben, jedoch werden sämtliche Störsignale im Meßergebnis berücksichtigt. Dies bedeutet, daß neben den harmonischen Verzerrungen und dem Rauschen auch andere Signalanteile wie z.B. Mischprodukte mit der Taktfrequenz bei digitaler Signalverarbeitung in das Ergebnis einfließen. Um diese Störgrößen beurteilen zu können ist es notwendig, zusätzlich zur THD+N - Messung eine Spektralanalyse durchzuführen.

Beim Vergleich von Meßwerten ist darauf zu achten, mit welcher Meßbandbreite die Messung durchgeführt wurde.

Gemäß AES 17 soll die THD+N-Messung bei -1 dBFS und -20 dBFS Pegel durchgeführt werden. Die Messbandbreite wird auf die halbe Abtastfrequenz aber nicht höher als 20kHz beschränkt.

Die hier beschriebenen Setups haben die Messbandbreite von 100Hz bis 20 kHz eingestellt, der analoge Ausgangspegel steht auf 1 V, der digitale Pegel auf -1 dBFS.

#### **Grafische Darstellung:**

Zur Angabe des THD+N-Wertes genügt ein einzelner Meßwert, jedoch ist es mit UPD/UPL möglich, mit der Funktion der Post-FFT die spektrale Verteilung der Ausgangsprodukte darzustellen und dabei die Harmonischen automatisch zu markieren, wie in Bild7 gezeigt. Hiermit sind nichtharmonische Signalanteile besonders leicht zu erkennen.

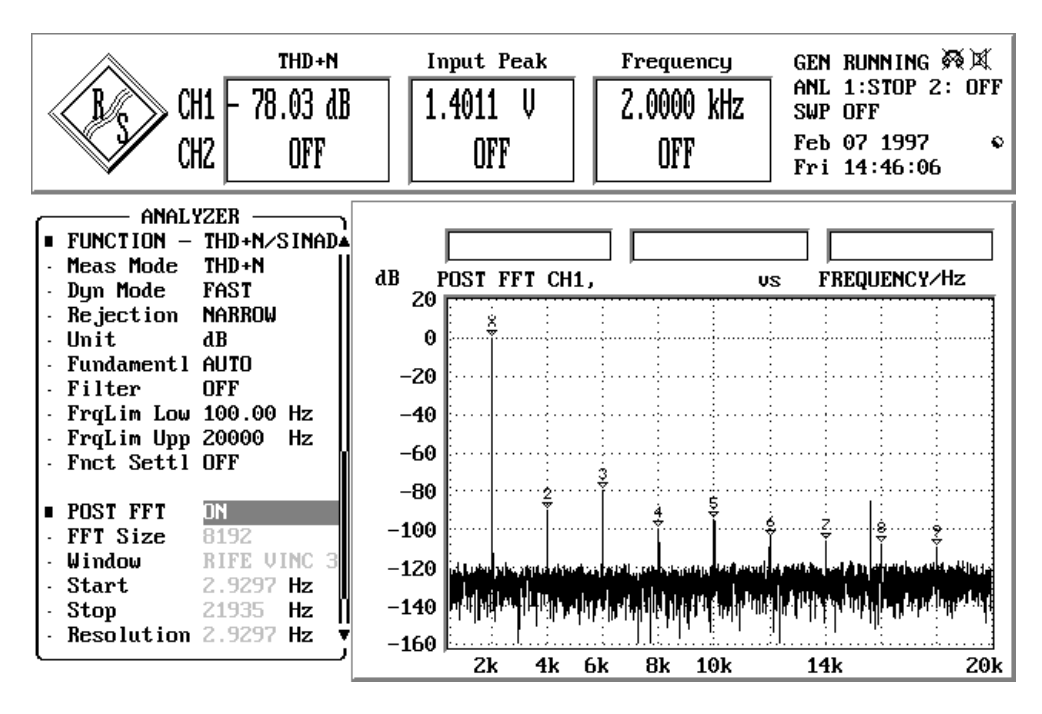

Bild 7: THD+N-Messung mit Markierung der Verzerrungsprodukte

### **Hinweise zu den Messungen:**

Auch diese Messung kann als Funktion der Frequenz oder des Pegels durchgeführt werden.

Die Setups: **THDNS\_AA.SA THDNS\_DD.SAC**

führen einen linearen Frequenzsweep von 20Hz bis 20 kHz durch und stellen den THD+N-Wert grafisch über der Frequenz dar.

### **5.3. Intermodulationsabstand**

### Setups: **MOD\_AA.SAC MOD\_DD.SAC**

### **Definitionen und Meßbedingungen:**

Anstelle der einfachen Sinusschwingung wird ein Signal aus zwei Frequenzen f und f<sub>2</sub> verwendet, womit sich außer den oben beschriebenen Harmonischen mf und nf $_2$  Kombinationsschwingungen mit den Frequenzen (mf<sub>1</sub>  $\pm$  nf<sub>2</sub>) ergeben. Das Auftreten dieser Signale wird als Intermodulation bezeichnet.

Zur Ermittlung des Modulationsfaktors nach DIN IEC 268-3 wird der Verstärker bei Norm-Prüfbedingungen betrieben und mit einem Zweitonsignal beaufschlagt. Die beiden sinusförmigen Eingangssignale sollen so gelegt werden, daß f zwischen 0,5 und 1,5 Oktaven oberhalb der unteren Grenze und f<sub>2</sub> zwischen 0,5 und 1,5 Oktaven unterhalb der oberen Grenze des Übertragungsbereichs liegen. Das Pegelverhältnis ist 4:1. Die Berechnung des Modulationsfaktors erfolgt, indem die vier Mischprodukte aus den Intermodulationsfaktoren 2. Ordnung ( $f<sub>2</sub> + f<sub>1</sub>$ , sowie  $f<sub>2</sub> - f<sub>1</sub>$ ) und 3. Ordnung  $(f_2 + 2f_1,$  sowie  $f_2 - 2f_1$ ) quadratisch addiert werden und auf den Pegel des höherfrequenten Signals f bezogen werden.

Das Ergebnis wird in % oder in dB angegeben.

### **Grafische Darstellung:**

Wie schon bei der Klirrfaktormessung kann auch hier neben dem reinen Meßwert eine Spektraldarstellung der einzelnen Komponenten aufgerufen werden.

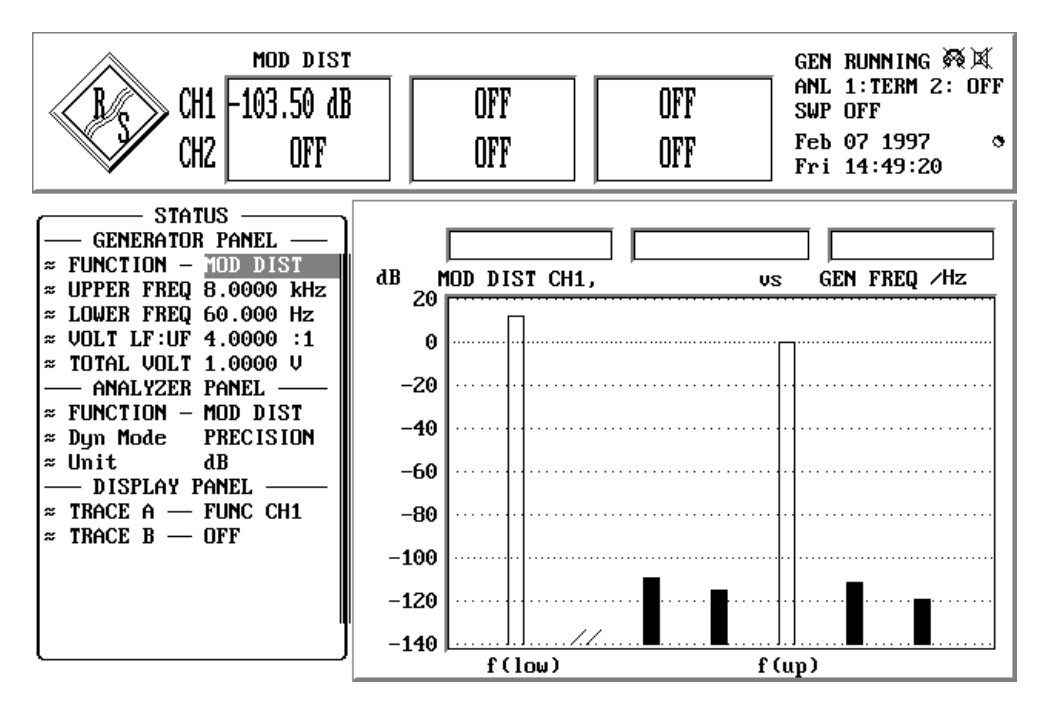

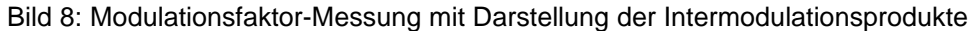

#### **Hinweise zu den Messungen:**

In den Setups sind die Sinussignale mit einem Pegelverhältnis von 4:1 eingestellt, Setup MOD\_AA.SAC verwendet 60 Hz und 8 kHz bei -10 dB Aussteuerung, Setup MOD\_DD.SAC folgt der AES 17 und verwendet 41 Hz und 7993 Hz bei Vollaussteuerung des Prüflings.

Sollen andere Testsignale verwendet werden, so sind die entsprechenden Zeilen im Generator-Panel zu ändern. Im Analysator-Panel sind keine Änderungen erforderlich, der Analysator stellt sich automatisch auf das Testsignal ein.

### **5.4. Differenztonfaktor**

Setups: **DFD\_AA.SAC DFD\_DD.SAC**

#### **Definitionen und Meßbedingungen:**

Der Differenztonfaktor wird ähnlich wie der Modulationsfaktor bestimmt, jedoch besteht das Prüfsignal aus zwei sinusförmigen Signalen f und f $_2$  die gleiche Amplitude aufweisen. Der Unterschied der beiden Frequenzen ist dabei kleiner als die niedrigere Frequenz. Gemessen wird die Spannung der Differenzfrequenz f<sub>2</sub> - f<sub>1</sub>, deren Lage im Spektrum sich nicht ändert, solange die Frequenzdifferenz konstant bleibt (Differenztonfaktor 2. Ordnung). Für den Differenztonfaktor 3. Ordnung werden die Mischprodukte  $2f_1 - f_2$  und  $2f_2 - f_1$  herangezogen.

Die hier verwendeten geringen Frequenzdifferenzen stellen bei der Ermittlung des Differenztonfaktors 3. Ordnung hohe Anforderungen an das Selektionsverhalten des Meßgerätes, speziell wenn Bandpässe zum Einsatz kommen. Moderne Audio-Analysatoren setzen hier die FFT-Analyse ein, die normgerechte Berechnung des Meßergebnisses erfolgt automatisch.

Die Differenzton-Messung ist in verschiedenen Normen festgelegt, die sich wie folgt unterscheiden:

- Für Verstärker-Messungen definiert die DIN IEC 268-3 die Testsignale aus einem festgelegten Frequenzabstand (vorzugsweise 80 Hz). und der arithmetischen Mittenfrequenz. Die Meßergebnisse werden auf die zweifache Ausgangsspannung von f bezogen, wobei zur Ermittlung des Differenztonfaktors 3. Ordnung die Beträge der beiden Komponenten 2f - f<sub>2</sub> und 2f<sub>2</sub> - f<sub>1</sub> addiert werden.
- Für Messungen an Hörgeräten ist der Differenztonfaktor in IEC 118 definiert. Angegeben werden hier die obere Frequenz und die Differenzfrequenz. Die Meßergebnisse werden auf die einfache Ausgangsspannung f bezogen, wobei zur Ermittlung des Differenztonfaktors 3. Ordnung nur die Komponente 2f<sub>1</sub> - f<sub>2</sub> herangezogen wird.

Damit unterscheiden sich die Meßergebnisse dieser beiden Normen für d um 6 dB, bei d3 sind sie gleich, solange sich die Pegel von  $2\bar{f}_1 - f_2$  und  $2f_2 - f_1$  nicht wesentlich unterscheiden.

• Für Messungen an digitalen Komponenten ist die Differenztonmessung - die hier nur als Intermodulationsmessung bezeichnet wird - in der AES 17 festgelegt. Als Testfrequenzen sind die obere Grenzfrequenz aufgrund der verwendeten Abtastrate, sowie 2kHz darunter zu wählen. Der Spitzenwert des Gesamtsignals ist so abzugleichen, daß er gleich dem Spitzenwert eines Sinussignals für Vollaussteuerung ist. Die Meßergebnisse werden wie bei der IEC 268 auf das Gesamtausgangssignal des Prüflings bezogen.

### **Grafische Darstellung:**

erfolgt wie bei der Modulationsfaktor-Analyse.

#### **Hinweise zu den Messungen:**

Das Setup für Messungen an rein analogen Komponeneten folgt der IEC268-3, die Mittenfrequenz steht auf 10 kHz, die Differenzfrequenz auf 80 Hz. Sollen andere Frequenzen verwendet werden, so sind die entsprechenden Zeilen im Generator-Panel zu ändern. Im Analysator-Panel sind keine Änderungen erforderlich, der Analysator stellt sich automatisch auf das Testsignal ein. Sollen die Messungen nach IEC 118 erfolgen, so sind die entsprechenden Zeilen in Generator- und Analysator-Panel zu ändern!

Bei den Setups für die Messungen an digitalen Komponenten wird das Testsignal mit den Tönen 20kHz und 18 kHz bei Vollaussteuerung erzeugt.

### **5.5. Dynamische Intermodulation (DIM)**

Diese Meßfunktion ist nur im Audio Analyzer UPD verfügbar! Für die Messung an analogen Schnittstellen ist außerdem die Option UPD-B1 (Low Distortion Generator) notwendig.

### Setups: **DIM\_AA.SAC DIM\_DD.SAC**

#### **Definitionen und Meßbedingungen:**

Zur Ermittlung des Dynamischen Intermodulationsfaktors nach DIN IEC 268-3 wird der Verstärker bei Nennbedingungen betrieben (also voll ausgesteuert) und mit einem Eingangssignal beaufschlagt, das aus einer Rechteckschwingung und einem Sinussignal besteht. Das Rechtecksignal mit der Grundfrequenz 3,15 kHz wird über einen einpoligen Tiefpaß auf 30 kHz bandbegrenzt (100 kHz sind ebenfalls zulässig). Das Sinussignal mit einer Frequenz von 15 kHz liegt im Pegel 12 dB unter dem Rechtecksignal. Die 9 Intermodulationsprodukte im Hörbereich werden selektiv gemessen, die Quadratsumme dieser Einzelprodukte wird auf den Effektivwert des Sinussignals bezogen und in % oder dB angegeben.

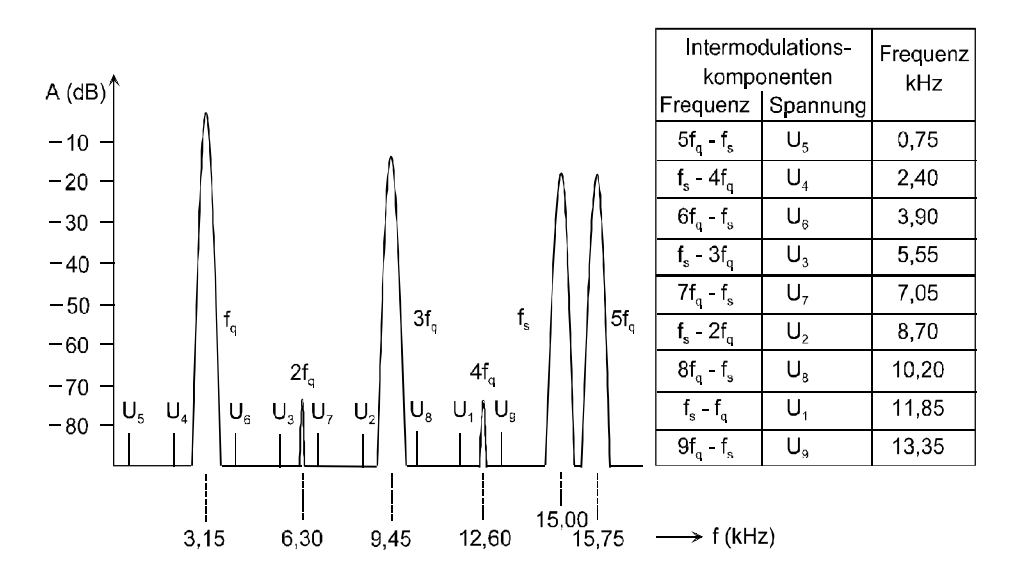

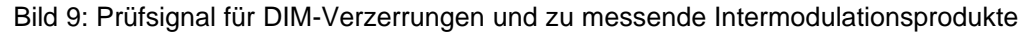

DIM-Verzerrungen entstehen durch die kurze Anstiegszeit des Rechtecksignals, die den Verstärker bis an die Grenze seiner Anstiegsgeschwindigkeit dynamisch aussteuert. Mit Hilfe dieses Prüfsignals soll eine bessere Korrelation zwischen subjektiven Hörtests und Meßwerten erreicht werden, da hier, ähnlich wie bei impulshaltiger Musik, der Verstärker sehr schnell seine Ausgangsspannung ändert. Gleichzeitig muß eine verzerrungsarme Verstärkung der 15 kHz Schwingung erfolgen. Insbesondere Verstärker mit ungünstig ausgelegter Gegenkopplung reagieren dabei mit Verzerrungen.

### **Grafische Darstellung:**

Zusätzlich zum reinen Meßwert zeigt der Audio Analyzer UPD eine Spektraldarstellung der einzelnen Komponenten.

#### **Hinweise zu den Messungen:**

Die Setups zur Messung des dynamischen Intermodulationsabstandes basieren auf der IEC268-3; abweichend von der Frequenzkombination 3,15/15 kHz wird im Rundfunkbereich die Rechteck-/Sinus-Kombination 2,96/14 kHz verwendet, die mit dem UPD ebenfalls erzeugt und ausgewertet werden kann.

### **5.6. FFT-Analyse**

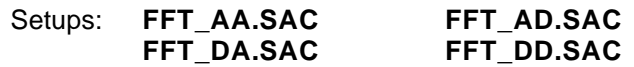

Die FFT-Analyse wird immer dann eingesetzt, wenn die spektrale Zusammensetzung eines Signals untersucht werden soll. Die Audio Analysatoren UPD und UPL stellen hierzu ein sehr leistungsfähiges Werkzeug zur Verfügung.

Die vorliegenden Setups erzeugen ein 1 kHz bzw. 997 Hz Testsignal mit 1 V bzw. -20 dBFS Pegel, das an den Prüfling angelegt werden kann. Für die FFT-Analyse selbst sind nur wenige Einstellungen erforderlich. Die *FFT Size* bestimmt, aus wie vielen Samples die Analyse berechnet wird. Größere FFT Size bewirkt feinere Frequenzauflösung, aber auch längere Meßzeit. Die Einstellbeispiele sind auf eine 8k-FFT eingestellt, aufgrund der hohen Meßgeschwindigkeit von UPD/UPL ist es nur selten notwendig auf weniger Punkte und damit noch schnellere Messung auszuweichen.

Für die vielfältigsten Einsatzbereiche stehen unterschiedliche *Windows* zur Verfügung. Die Setups verwenden das Rife-Vincent-Window, das sich durch steilen Glockenabfall und sehr gute Fernbereichsdämpfung auszeichnet.

Bei verrauschten Signalen ist es mitunter angebracht, die Spektren zu mitteln. Hierzu kann die Funktion *Average Mode* verwendet werden, die Art und die Zahl der Mittelungen können eingegeben werden.

Sollen sehr eng zusammenliegende Frequenzkomponenten untersucht werden, so kommt die *Zooming*-Funktion zum Einsatz. Im Gegensatz zur gezoomten Darstellung der Grafik wird hiermit eine höhere Meßauflösung erreicht, da das Signal im Zeitbereich vor der eigentlichen Berechnung der FFT vorverarbeitet wird. Durch Eingabe von *Center* und *Span* wird die Mittenfrequenz und der Spreizungsbereich festgelegt, in dem die Zoom-FFT zur Anwendung kommt.

### **6. Messung von Störeinkopplungen und Gleichlaufschwankungen**

### **6.1. Störspannungsabstand (Signal to Noise)**

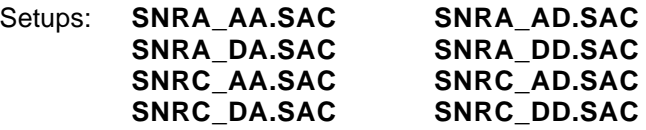

### **Definitionen und Meßbedingungen:**

Der Störabstand ist das in dB ausgedrückte Verhältnis der Nenn-Ausgangsspannung zu der breitbandig oder bewertet gemessenen Summe der Ausgangsspannungen wenn die Quell-EMK auf Null zurückgedreht wird.

Der Störabstand wird gemessen, indem zunächst die Ausgangsspannung des Verstärkers unter Nennbedingungen (also die Nenn-Ausgangsspannung U<sub>ref</sub> bei Vollaussteuerung des Prüflings) bestimmt wird. Danach wird die Quell-EMK auf Null reduziert und die Störausgangsspannung U' gemessen. Angegeben wird entweder der Störpegel  $U_2$ ' oder der Störabstand 20 lg ( $U_{2\text{ref}}/U_2$ ') dB. Die Audio Analyzer UPD und UPL stellen die Messung des Störabstandes als automatisch ablaufende Sequenz zur Verfügung.

Für die Messung von Störspannungen bzw. Störabständen existieren eine Reihe unterschiedlicher Meßnormen und Verfahren. Diese unterscheiden sich im wesentlichen durch:

- die Verwendung unterschiedlicher Bewertungsfilter, welche die Frequenzabhängigkeit der Hörempfindlichkeit nachbilden
- den Einsatz unterschiedlicher Detektoren

Um Störspannungen linear im Audio-Bereich zu erfassen, wird nach DIN 45412 "Störspannungsmessung an Ton-Rundfunk-Empfängern und verwandten Geräten" die sogenannte "unbewertete Störspannung" als Effektivwert gemessen. Hierbei begrenzt ein Bandpaßfilter von 22,4Hz bis 22,4 kHz die Meßbandbreite ungefähr auf den Hörbereich.

Ein weit verbreitetes Verfahren zur Messung von Störabständen / Störpegeln ist ebenfalls in der DIN 45412 festgelegt, es benutzt ein A-Filter und mißt den Effektivwert der Störspannung. Durch den starken Abfall der A-Kurve zu tiefen Frequenzen hin werden auch vorhandene Brummkomponenten stark gedämpft, was für eine gehörrichtige Messung durchaus sinnvoll ist.

Durch die Verwendung des vorgeschriebenen Effektivwertgleichrichters wird die mittlere Leistung des Rauschens gemessen. Das Gehör reagiert jedoch auf impulshaltige Schalle (Rauschspitzen, Knacksen) sehr empfindlich. Daher wird in zunehmendem Maß der Quasi-Peak-Detektor nach CCIR468-4 bzw. DIN 45405 verwendet.

Die Norm DIN 45405 "Störspannungsmessung in der Tontechnik" stimmt sachlich überein mit der CCIR-Recommendation 468 "Measurement of audio-frequency noise in broadcasting, in soundrecording systems and on sound program circuits". Sie beinhaltet u.a. Filterkurven für die bewertete und unbewertete Messung.

Für den unbewerteten Störpegel wird der gleiche Bandpaß wie in DIN 45412 verwendet.

Die Messung von Störgeräuschen gemäß DIN IEC 268-3 (Verstärker) sieht sowohl Messungen mit A-Filtern und Effektivbewertung als auch Messungen nach CCIR 468-3 (entspricht DIN 45405) vor.

### **Hinweise zu den Messungen:**

Mit den vorbereiteten Setups SNRA... wird der Störspannungsabstand zum einen mit A-Filter bewertet als Effektivwert gemessen, die Einstellungen SNRC... bewerten mit CCIR-Filter, wobei die Messung mit Quasi-Peak-Detektor erfolgt.

Bei Verwendung des Quasi-Peak-Gleichrichters ist zu beachten, daß dieser eine Einschwingzeit von 3 Sekunden benötigt, um gültige Meßergebnisse zu erzielen. Im Setup ist diese Zeit eingestellt.

Außer den hier erläuterten Störabstandsmessungen werden in der Praxis eine ganze Reihe weiterer Bewertungsfilter verwendet. So findet bei digitalen Applikationen die Bewertung mit dem CCIRARM-Filter Verwendung, das auch unter der Bezeichnung CCIR 2k bekannt ist. Es unterscheidet sich vom CCIRweighted-Filter durch die Bezugsfrequenz von 2 kHz anstelle der sonst üblichen 1 kHz. Außerdem wird diese Messung mit RMS-Bewertung durchgeführt. Im Analysator-Panel können alle anderen Bewertungsfilter in der Zeile *Filter* ausgewählt werden. Außerdem kann die automatische S/N-Meßsequenz in der Zeile *S/N Sequ* ein- und ausgeschalten werden.

Der Vergleich von Störspannungs-Meßergebnissen ist nur möglich, wenn die Meßbedingungen verwendeter Gleichrichter, Bewertungsfilter und Meßbandbreite beachtet werden. Je nach Art der Messung ergeben sich Abweichungen von bis zu über 10dB.

### **6.2. Übersprechen (Crosstalk)**

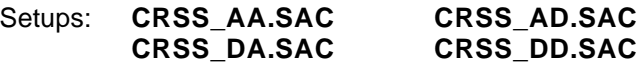

### **Definitionen und Meßbedingungen:**

Gemessen wird nach DIN IEC 268-3 die Pegeldifferenz zwischen der Ausgangsspannung in einem vollausgesteuerten Kanal und dem Ausgangssignal im anderen, nicht ausgesteuerten Kanal. Die Messung ist für beide Richtungen vorgeschrieben, aufgrund von Unsymmetrien im Aufbau sind die Ergebnisse nicht unbedingt gleich. Die Messung wird mindestens bei der Bezugsfrequenz durchgeführt, weitere Frequenzen sind freigestellt. Häufig wird hierbei der gesamte Frequenzbereich durchfahren, die Ergebnisse werden grafisch dargestellt.

Die Messung kann sowohl breitbandig als auch selektiv durchgeführt werden. Da bei hochwertigen Prüflingen der Übersprechpegel in die Nähe des Rauschens kommt, kommt hier nur die selektive Messung in Frage kommt.

Der Meßwert für das Übersprechen ist stets < 1 (negative dB-Werte), da der Übersprechpegel auf die Nennausgangsspannung bezogen wird.

Angegeben wird jedoch auch das Übersprechdämpfung, hier ergeben sich positive dB-Werte, da der Bezug genau umgekehrt ist.

Nach AES 17 wird das Übersprechen bei -20 dbFS Pegel gemessen.

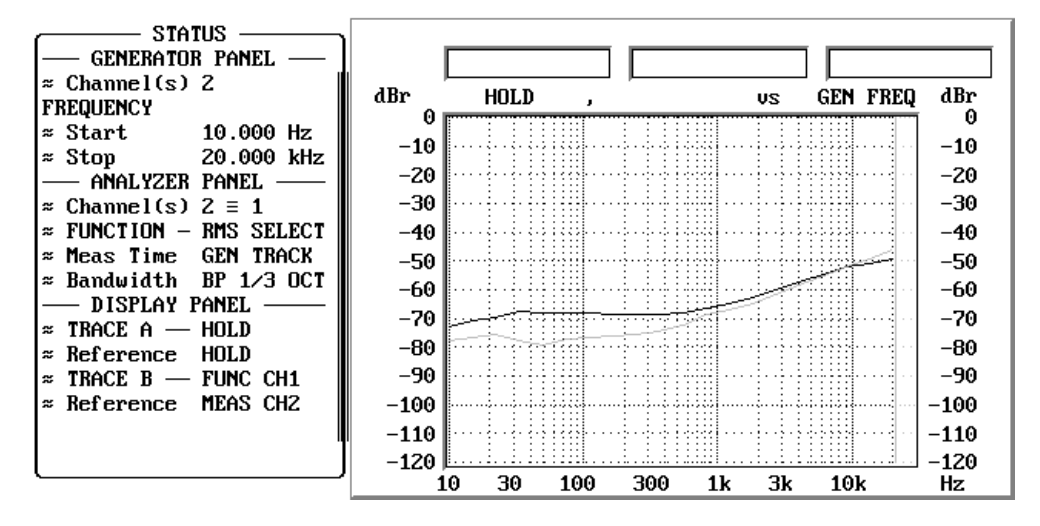

Bild 10: Beispiel einer Übersprechmessung mit hierzu notwendiger Einstellung

#### **Hinweise zu den Messungen:**

Die Messung des Übersprechens ist keine eigene Meßfunktion der Audio Analyzer UPD und UPL, sie wird als Pegelmessung durchgeführt, wobei die Pegelwerte auf das Ergebnis des jeweiligen anderen Kanals bezogen werden.

Die Setups ermitteln das Übersprechen in beiden Richtungen, die Messungen werden selektiv mit Hilfe der Sweep-Funktion von 10 Hz bis 20 kHz durchgeführt. Hierzu müssen noch folgende Einstellungen getätigt werden:

- In der Grundeinstellung des Setups wird das Testsignal nur an Kanal1 ausgegeben. Der Pegel steht beim "analogen" Setup auf 1 V und muß auf Vollaussteuerung des Prüflings eingestellt werden. Bei allen anderen Setups wird der Pegel auf -20 dBFS eingestellt.
- Der Sweep wird gestartet, das Übersprechen auf Kanal 2 wird in der Grafik eingezeichnet; indem der Pegel von Kanal 2 gemessen wird und dabei laufend auf das Pegelmeßergebnis von Kanal 1 bezogen wird (Einstellung *Reference MEAS CH 1*).
- Nun wird im Display-Panel *TRACE A* auf *HOLD* gestellt und *TRACE B* zur Darstellung der Ergebnisse von Kanal 1 aktiviert.
- Der Bezug für die Meßwerte des Kanal 1 in der Zeile *Reference* wird auf *MEAS CH 2* gestellt.
- Sodann wird im Generator-Panel die Zeile *Channel(s)* von *1* auf *2* gestellt, um den anderen Kanal auszusteuern.
- Erneutes Starten des Sweeps zeichnet nun das Übersprechen von Kanal 2 auf Kanal 1 in die Grafik ein.

Da beim Wechsel von einem Kanal zum anderen die Einstellungen in verschiedenen Panels geändert werden müssen, bietet sich hier die Verwendung des Status-Panels an. In diesem Panel können die für die Anwendung wichtigen Kommando-Zeilen zusammengefasst werden, und die Einstellungen vom Status-Panel aus vorgenommen werden. In den Setups wurde diese Möglichkeit berücksichtigt, siehe Bild 10.

### **6.3. Kanaltrennung (Stereo Separation)**

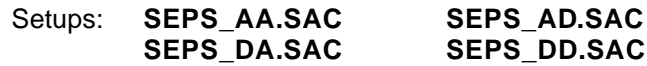

#### **Definitionen und Meßbedingungen:**

Die Kanaltrennung ist der Übersprechmessung sehr ähnlich. Während bei der Übersprechmessung bei Aussteuerung eines Kanals die Meßwerte in beiden Kanälen ermittelt und zueinander in Bezug gesetzt werden, wird zur Ermittlung der Kanaltrennung immer nur in einem Kanal gemessen und dabei das Testsignal zwischen den beiden Kanälen umgeschaltet. Bei üblicherweise gleichen Eingangspegeln an den beiden Kanälen sind die Ergebnisse von Kanaltrennung und Übersprechdämpfung gleich. Die Messung der Übersprechdämpfung läßt sich jedoch leichter in einen Sweep einbinden, weshalb heute fast ausschließlich diese Messung durchgeführt wird. Es hat sich allerdings eingebürgert, anstatt des Begriffs "Übersprechdämpfung" den Begriff "Kanaltrennung" zu verwenden.

Für "digitale Applikationen" nach AES 17 wird die Messung der Kanaltrennung wie die Übersprechmessung durchgeführt, sie liefert positive dB-Werte.

#### **Hinweise zu den Messungen:**

Für die Ausführung der Messung gilt das unter Punkt 6.2 "Übersprechen (Crosstalk)" gesagte sinngemäß.

### **6.4. Gleichlaufschwankungen (Wow & Flutter)**

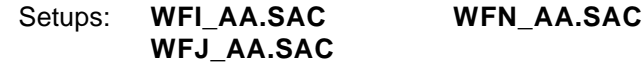

#### **Definitionen und Meßbedingungen:**

Bei der Speicherung von analogen Tonsignalen auf bewegte Speichermedien hängt die Qualität von der mechanischen Präzision des Transportmechanismus ab. Kurzfristige Geschwindigkeitsabweichungen führen zu Frequenzschwankungen im Tonsignal.

Zur Messung dieser Gleichlaufschwankungen wird ein Sinuston abgespielt, dieser wird FM-demoduliert und dieses Signal anschließend gemessen.

Da das Ohr für Modulationsfrequenzen von 4 Hz seine höchste Empfindlichkeit hat, wird die Wow & Flutter-Messung häufig mit einem 4 Hz Bewertungsfilter durchgeführt.

Für die Messung der Gleichlaufschwankungen existieren verschiedene Normen, die sich im verwendeten Testsignal und dem Meßgleichrichter unterscheiden:

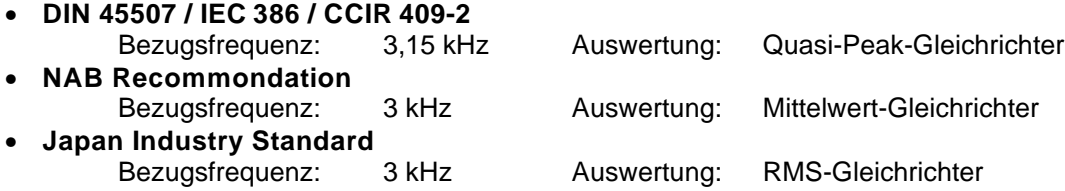

#### **Hinweise zu den Messungen:**

Zur Messung von Wow & Flutter sind drei Setups vorhanden, die auf die Normen DIN/IEC, NAB und JIS abgestimmt sind. Neben dem Analysator ist auch der Generator eingestellt, um z.B. Testbänder zu bespielen.

### **7. Messungen an analog/digitalen Schnittstellen**

### **7.1. Clipping**

Setup: **CLIP\_AD.SAC**

### **Definitionen und Meßbedingungen:**

Alle Komponenten, die intern mit digitaler Signalverarbeitung arbeiten, dürfen nicht übersteuert werden, da bei Überschreitung des digitalen Wertebereichs das Signal sofort stark verzerrt werden würde (Clipping). Dem Punkt der digitalen Vollaussteuerung kommt daher eine weit größere Bedeutung zu als im analogen Bereich.

Bei allen digitalen Komponenten mit analoger Eingangsstufe muß diese Klippgrenze ermittelt werden. Sind digitale Ausgänge zugänglich, so geschieht dies, indem der Eingangspegel eines 997Hz-Signals so lange erhöht wird, bis der Spitzenwert des digitalen Ausgangssignals das größte Datenwort erreicht hat (Full Scale).

Der so erhaltene Pegel definiert die Vollaussteuerung des digitalen Systems, er dient als Bezugswert für eine Vielzahl von Messungen.

### **Hinweise zu den Messungen:**

Das Setup liefert ein analoges Ausgangssignal von 997Hz. Der Pegel ist auf 1 V eingestellt.

Nachdem der Klipp-Pegel als Referenzwert für eine Reihe anderer Messungen dient, bietet sich hier die Funktion *Ref Volt* im UPD/UPL an. Die Zeile *VOLTAGE* im Generator-Panel kann dann in dBr eingegeben werden, der Anwender erspart sich damit das ständige Umrechnen der einzustellenden Pegel auf den Klipp-Pegel.

Zur Ermittlung der Vollaussteuerung wird also der Pegel des Generators in der ZeileRef Volt solange erhöht, bis der Analysator den Spitzenwert 0 dBFS anzeigt. Dabei ist darauf zu achten, das in keinem Meßkanal der Full Scale-Wert überschritten wird.

Der so ermittelte Klipp-Pegel kann dann in alle Setups für die Messungen an diesem Prüfling übernommen werden, alle weiteren Pegeleingaben werden in der Zeile *VOLTAGE* in dBr durchgeführt.

### **7.2. Linearität von A/D-Wandlern**

### Setup: **LINS\_AD.SAC**

### **Definitionen und Meßbedingungen:**

An den Eingang des Prüflings wird ein Sinussignal von 997 Hz angelegt, das im Pegel von Vollaussteuerung beginnend in 5 dB-Schritten abgesenkt wird. Das Ausgangssignal wird gemessen und grafisch über dem Eingangssignal aufgezeichnet. Da das Signal mit kleiner werdendem Pegel im Rauschen verschwindet, wird die Messung schmalbandig mit einem Terz-Bandpaß durchgeführt.

Im vorliegenden Einstellbeispiel wird die Wandlerlinearität mit einem Pegelsweep von 0dBr bis -120 dBr gemessen. Zeigt der Wandler lineares Verhalten, so ergibt sich in der grafischen Darstellung eine Diagonale, wie in Bild 11 zu sehen ist.

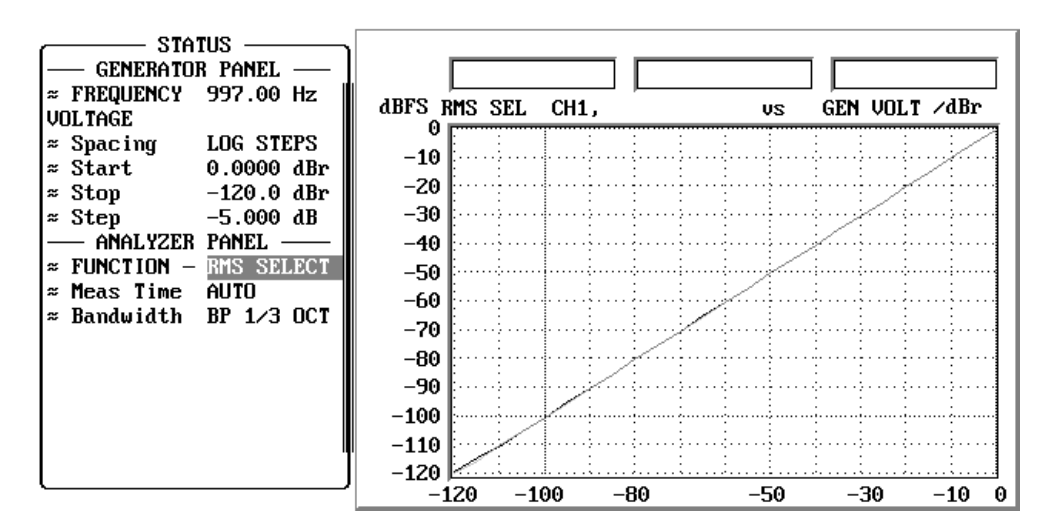

Bild 11: Linearitätsmessung eines A/D-Wandlers

Da bei dieser Art der Darstellung Abweichungen von der Sollkurve nur schwer zu erkennen sind, wird meist die Abweichung von der Pegellinearität gemessen, wie sie im nächsten Setup beschrieben wird.

#### **Hinweise zu den Messungen:**

Zur Vollaussteuerung des Prüflings muß der in der vorangegangenen Messung ermittelte Klipp-Pegel im Generator-Panel in der Zeile *Ref Volt* eingetragen werden. Auf diesen Wert beziehen sich alle in den Sweep-Zeilen in dBr angegebenen Pegelwerte.

Der in der Grafik zur Skalierung der x-Achse verwendete Referenzpegel wird beim hier vorgestellten Einstellbeispiel automatisch aus dem Generator-Panel übernommen und in die Zeile *Reference* unter *x Axis* eingetragen.

### **7.3. Linearitätsabweichung von A/D-Wandlern**

### Setup: **LINDS\_AD.SAC**

wie vor, jedoch Darstellung als Abweichung von der Idealkurve

#### **Definitionen und Meßbedingungen:**

Diese Messung ist in der AES 17 festgelegt, sie wird dort als "level-dependent logarithmic gain" bezeichnet. Sie wird wie die Linearitätsmessung durchgeführt, allerdings wird der erste Meßpunkt erst bei -5 dBFS aufgezeichnet. Bei jedem Meßschritt ist die logarithmische Verstärkung - also das Verhältnis der Ausgangsamplitude zur Eingangsamplitude - zu bestimmen und grafisch über dem Eingangspegel aufzutragen. Die Darstellung zeigt damit die Abweichungen des Wandlerübertragungsverhaltens von der Soll-Linearitätskurve.

Die Messungen sind selektiv mit einem Terzbandpaß durchzuführen.

#### **Hinweise zu den Messungen:**

Auch bei dieser Messung muß der unter Punkt 7.1 "Clipping" ermittelte Klipp-Pegel im Generator-Panel in der Zeile *Ref Volt* eingetragen werden. Auf diesen Wert beziehen sich alle in den Sweep-Zeilen in dBr angegebenen Pegelwerte.

In der grafischen Darstellung ergibt sich im Idealfall eine gerade Linie, die Abweichung vom idealen Wandlerverhalten kann in dB abgelesen werden.

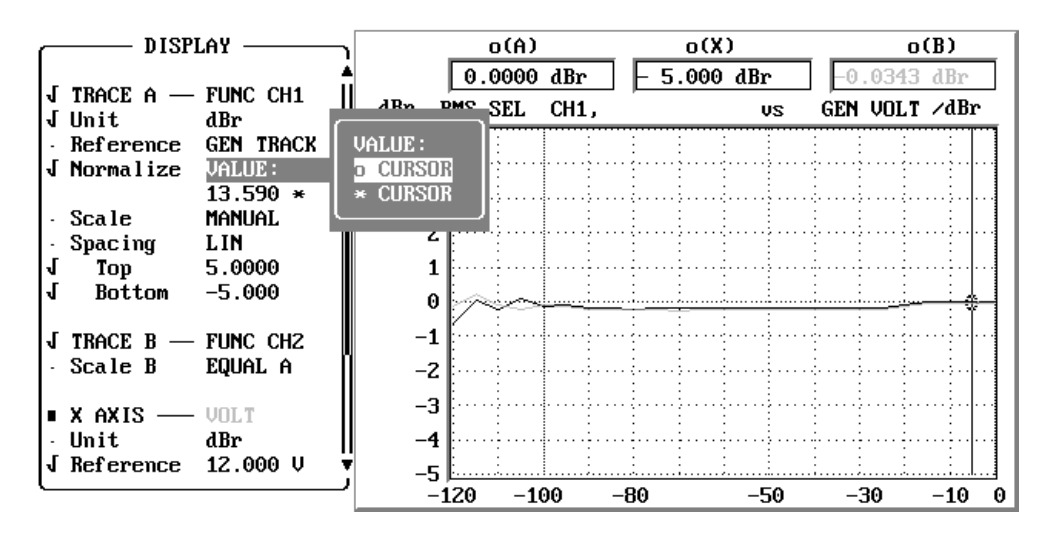

Bild 12: Linearitätsabweichung eines A/D-Wandlers, die *NORMALIZE*-Funktion übernimmt den Wert des Cursors

Bei dieser Art der Messung ergibt sich allerdings das physikalische Problem, die digitale Ausgangsspannung des Wandlers bei jedem Meßpunkt auf die analoge Eingangsspannung zu beziehen. Die Audio Analysatoren UPD und UPL rechnen intern mit einem "Übersetzungsfaktor" von 1FS ^ 1 V. Hiermit würde die Meßkurve zwar eine gerade Linie ergeben, jedoch nicht auf der Null-Linie. Zusätzlich muß also noch der Verstärkungsfaktor des Prüflings berücksichtigt werden. Dies geschieht mit der Funktion *NORMALIZE*, die im Display-Panel zu finden ist (siehe Bild 12). Hier kann der Wert für den Verstärkungsfaktor direkt eingegeben werden, es ist jedoch meist einfacher, diesen Wert aus der Meßgrafik zu übernehmen. Hierzu wird ein Cursor auf den linearen Teil der Kurve gestellt, in der Zeile *NORMALIZE* wird durch Anwahl des Punktes *o Cursor* der Cursorwert übernommen.

### **7.4. Linearität von D/A-Wandlern**

Setup: **LINS\_DA.SAC**

### **Definitionen und Meßbedingungen:**

Für die Messung der Linearität von D/A-Wandlern gilt das unter Punkt 7.2 "Linearität von A/D-Wandlern" gesagte sinngemäß.

Zusätzlich ist zu beachten, daß für diese Messung das digitale Eingangssignal einen Dither mit dreieckförmiger Wahrscheinlichkeitsdichtefunktion von 1 LSB enthalten soll. Im Setup ist dieser Dither eingestellt.

### **Hinweise zu den Messungen:**

Der Bezugswert in der Grafik zur Darstellung der Pegelwerte in dBr ergibt sich aus dem Verstärkungsverhältnis des Wandlers, also dem Verhältnis aus digitaler Eingangsamplitude zu analoger Ausgangsamplitude. Diesen Wert übernimmt man im vorliegenden Setup am einfachsten indem man in der Zeile *Reference* den Punkt *MAX* anwählt. Der größte ermittelte Meßwert wird damit als Bezugswert übernommen, in diesem Meßbeispiel entspricht dieser der Vollaussteuerung des Prüflings, da der Sweep generatorseits mit 0 dBFS begonnen wurde.

### **7.5. Linearitätsabweichung von D/A -Wandlern**

### Setup: **LINDS\_DA.SAC**

### **Definitionen und Meßbedingungen:**

Auch diese Messung ist in der AES 17 festgelegt. Das unter Punkt 7.3 "Linearitätsabweichung von A/D-Wandlern" gesagte gilt sinngemäß.

Zusätzlich ist auch für diese Messung das digitale Eingangssignal mit einem Dither mit dreieckförmiger Wahrscheinlichkeitsdichtefunktion von 1 LSB zu verwenden. Im Setup ist dieser Dither eingestellt.

#### **Hinweise zu den Messungen:**

Die Messung wird auf die gleiche Weise durchgeführt, wie unter Punkt 7.3 "Linearitätsabweichung von A/D-Wandlern" beschrieben.

Auch hier wird die *NORMALIZE*-Funktion benötigt, der Verstärkungsfaktor des Wandler wird am einfachsten aus der Meßgrafik übernommen, dies wurde ebenfalls beim A/D-Wandler bereits beschrieben.

### **7.6. Signal-Laufzeit in analogen und digitalen Systemen**

Diese Meßfunktion ist nur im Audio Analyzer UPL verfügbar!

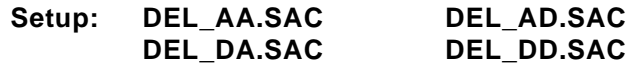

#### **Definitionen und Meßbedingungen:**

Mit dieser Messung wird die Signal-Laufzeit vom Eingang zum Ausgang eines digitalen Systems bestimmt. Nach AES 17 wird hierzu ein impulsförmiges Signal an den Prüfling angelegt, Eingangs- und Ausgangssignal werden auf einem Oszilloskop dargestellt und die Verzögerungszeit abgelesen. Die Messung ist bei allen Systemen mit digitaler Signalverarbeitung sinnvoll, auch dann, wenn der Prüfling über analoge Ein- und Ausgänge verfügt, oder gemischte Ein-/Ausgangsbeschaltung aufweist.

#### **Hinweise zu den Messungen:**

Mit dem Audio Analyzer UPL wird diese Messung wie in der AES 17 beschrieben durchgeführt. Gegenüber einem normalen Zweikanal-Oszilloskop ergibt sich jedoch der Vorteil, daß beide Stereo-Kanäle gleichzeitig gemessen werden können, und somit auch ein eventueller Zeitversatz zwischen den beiden Kanälen sofort ermittelt werden kann.

Möglich wird dies dadurch, daß der UPL in der Funktion *Waveform* außer auf die Meßkanäle auch auf ein vom Generator erzeugtes Burst-Signal getriggert werden kann. Mit dieser Meßfunktion ist sichergestellt, daß die Messung auf beiden Kanälen genau zeitsynchron zur Ausgabe des Testsignals beginnt. Da das Meßsignal an den Eingang des Prüflings angeschlossen ist, wird also exakt auf das Eingangssignal des Testobjekts getriggert. Interne Signallaufzeiten im UPL werden berücksichtigt und beeinflussen das Meßergebnis nicht.

Zu diesem Test wird ein Sinus-Burst erzeugt, dessen Pegel - wie in der AES17 vorgesehen - -20 dBFS beträgt. Der Burst besteht aus einem 1 kHz-Signal, das 10 mal ausgegeben wird, bevor eine Pause von 90 ms folgt.

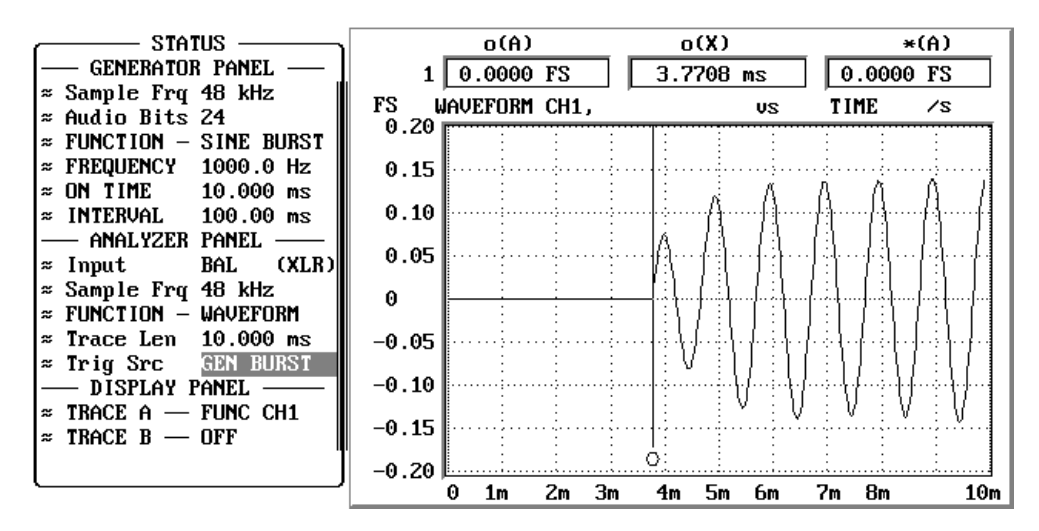

Bild 13: Messung der Signal-Laufzeit in digitalen Systemen

Zur Messung der Durchlaufzeit wird der Cursor benutzt. Er wird an den Punkt gestellt, an dem das Signal die Nullinie verläßt. Da im Grafikfenster zu jeder Cursor-Einstellung der Meßpegel angezeigt wird, ist dies sehr leicht durchzuführen. Nun kann im zweiten Anzeigefenster des Cursors direkt die Durchlaufzeit abgelesen werden (der Nullpunkt der Grafik entspricht dem Beginn des Prüfsignals).

Soll die Messung für beide Kanäle erfolgen, so ist *TRACE B* auf die Meßfunktion *FUNC CH 2* zu stellen. Der zweite Cursor kann nun für Kanal 2 verwendet werden, durch entsprechende Einstellung mit Hilfe der Softkeys am unteren Bildschirmrand ist es auch möglich, die Zeitdifferenz zwischen den beiden Cursern direkt anzuzeigen.

Bei Geräten, die eine Filterung des Signals vornehmen, kann es auch vorkommen, daß das Testsignal gedämpft einschwingt. Um diesen Effekt besser beobachten zu können, wurde ein Burst mit mehreren Signalperioden gewählt. Bild 13 zeigt ein derartiges Meßbeispiel.

In der AES 17 ist neben der Signal-Laufzeit auch die Ermittlung der Polarität zwischen Eingangs- und Ausgangssignal beschrieben. Dies wird ebenfalls mit dem hier vorgestellten Setup durchgeführt. Eine Drehung der Polarität ist daran zu erkennen, daß das dargestellte Ausgangssignal nicht mit der positiven Halbwelle beginnt, so wie das Testsignal vom Generator erzeugt wird.

### **8. Protokoll-Analyse**

Bei der digitalen Datenübertragung gemäß AES3 bzw. IEC 958 werden im Datenstrom zusätzliche Bits übertragen. Die Channel-Status-Daten und die User-Daten können mit den Audio Analysatoren UPD und UPL erzeugt und ausgewertet werden. Auch Übertragungsfehler können angezeigt werden, mit dem UPD ist auch die Erzeugung von fehlerhaften Protokollen möglich.

Für die Protokoll-Analyse ist im UPD nur die Option UPD-B2 (AES/EBU Schnittstellen) erforderlich. Der UPL benötigt außer der Option UPL-B2 (Digital Schnittstellen) noch die Option UPL-B21 (Protokoll-Analyse).

### **8.1. Binäres Datenprotokoll**

#### Setup: **PROTB\_DD.SAC**

Mit diesem Setup wird das gesamte Protokoll mittels Eingabe von Binärzahlen erzeugt, und auch in diesem Format angezeigt. Vor allem Entwickler von integrierten Schaltkreisen nutzen diese Möglichkeit, um gezielt Bitmuster zu erzeugen.

### **8.2. Channel-Status-Daten im Professional Format (AES 3)**

### Setup: **PROTP\_DD.SAC**

Bei diesem Einstellbeispiel wird das gesamte Datenprotokoll gemäß der Festlegung in der AES3 erzeugt und ausgewertet. Alle Informationen werden im Klartext, also bereits decodiert, angezeigt. In der Stellung *ENHANCED* des Generator-Panels können auch CRC und Timecode stets aktuell gerechnet und ausgegeben werden. Bei der Einstellung *STATIC* (beim UPL) werden diese Daten einmal errechnet und bei der weiteren Ausgabe nicht mehr aktualisiert.

| <b>GENERATOR</b><br><b>ENHANCED</b><br>■ PROTOCOL | Protocol Analysis: CHANNEL STATUS LEFT    |                             |
|---------------------------------------------------|-------------------------------------------|-----------------------------|
| - Valid Chan 1 & 2                                | $[$ Ualidity (L=R): 0=Y                   | Parituerrors: NO            |
| - Ch Stat. L PANEL+AES3                           |                                           | $\tt Error:$ <b>NONE</b>    |
| - Ch Stat. R EQUAL L                              |                                           |                             |
| - User Mode ZERO                                  | Byte:<br>AES3<br>$=$ = = = = = = =        | $=$ = = = = = = =           |
| - Panelname R&S_AES3.PPII                         | 0 :<br>professional Mode:<br>Format:      | audio                       |
| prof<br>Format                                    | no emph<br>Emph:                          | locked<br>Source:           |
| audio<br>Mode                                     | Rate: 48 kHz                              |                             |
| Emph no emph                                      | Chanmod: <b>stereo</b>                    | Usermod: <b>not ind.</b>    |
| Src Lock locked                                   | 2 :<br>Auxmod: 24                         | Length:<br>$24/20$ $\Box$ 0 |
| 48 kHz<br>Rate                                    | Vector: 00<br>$3 - 5:$                    | $n.i.$ $R:00$<br>Grade:     |
| Chanmod stereo                                    | $6 - 13$ :<br>$0$ riqin: $R\&S$ . Destin: | .                           |
| Usermod not ind                                   | 14-21: Local: 03:16:41 Time:              | 00:00:00                    |
| - 24<br>Auxmod                                    | 22 :<br>Reliabty:0-5:0 6-13:0 14-17:0     | $18 - 21:0$                 |
| 24/20<br>Length                                   | 23:<br>NO Errors CRC R:<br>$CRC$ $L:$     | NO.<br>Errors               |
| Grade n.d.                                        |                                           |                             |
| Loc.Hour 3                                        | 47999.1<br>Measured sample rate:          |                             |
|                                                   |                                           |                             |

Bild 14: Protokoll-Analyse ausgewertet nach AES3

### **8.3. Channel-Status-Daten im Consumer Format (IEC 958)**

### Setup: **PROTC\_DD.SAC**

Für dieses Setup gilt das unter Punkt 8.2 "Channel-Status-Daten im Professional Format (AES 3)" gesagte sinngemäß, Erzeugung und Auswertung der Protokoll-Daten erfolgen nach IEC958.

### **9. Digitale Schnittstellentests**

Für die störungsfreie Übertragung von digitalen Audio-Daten muß neben dem digital codierten Audio-Signal auch das physikalische Digital-Signal selbst untersucht werden. Hierzu wird das physikalische Digital-Signal mit analogen Parametern beschrieben, wie z.B. Pulsamplitude und Taktfrequenz.

Um die digitalen Schnittstellentests durchführen zu können sind im UPD die Optionen UPD-B2 (AES/EBU-Schnittstelle) und UPD-B22 (Jitter- und Interface-Tester), im UPL die Optionen UPL-B2 (Digital Audio-Schnittstellen) und UPL-B22 (Jitter- und Interface-Test) erforderlich.

Folgende Organisation des Meßgeräts liegt den Anwendungen zugrunde:

- Im Panel des digitalen Generators wird in der Zeile *Src Mode* festgelegt, wofür die eingebauten Generatoren verwendet werden sollen. Neben der Erzeugung von Audio-Daten können diese Signalquellen auch/oder als Jittermodulator arbeiten, oder dem Audio-Datenstrom ein symmetrisches Gleichtaktsignal überlagern.
- In der Zeile *Meas Mode* des digitalen Analysators wird die Verwendung der eingebauten Meßfunktionen bestimmt. Sie können neben der Analyse des Audio-Inhalts auch zur Jitter- und digitalen Phasen-Messung verwendet werden, oder die weiteren physikalischen Signalparameter wie Pulsamplitude oder Gleichtaktsignale bestimmen.

### **9.1. Gleichtaktstörungen, digitale Pulsamplitude und Abtastfrequenz**

### Setup: **DCOM\_DD.SAC**

Im vorliegenden Einstellbeispiel wird der Generator zur Überlagerung eines sinusförmigen Gleichtaktsignals von 100 mV auf der symmetrischen Audio-Leitung verwendet. Signalform, Pegel sowie Sweep-Funktion können eingestellt werden. Hiermit läßt sich die Anfälligkeit eines Prüflings auf derartige Störungen überprüfen.

Der Analysator mißt die ankommenden Gleichtaktkomponenten. Pegelmessung, FFT und Waveform-Funktion können gewählt werden, das Setup zeigt den RMS-Wert des Common Mode Signals an.

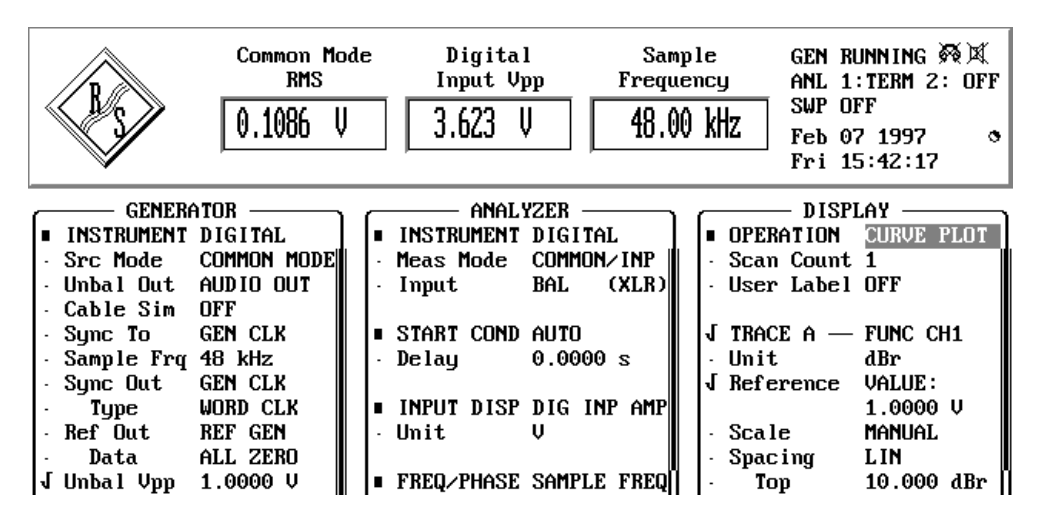

Bild 15: Einstellbeispiel und Anzeige der physikalischen Signalparameter

Um zu untersuchen, bei welchen digitalen Eingangspegeln ein Prüfling korrekt synchronisiert, kann die Pulsamplitude des digitalen Datenstroms im Generator-Panel eingestellt werden. Der zuschaltbare Kabelsimulator bildet das Tiefpaßverhalten eines 100m langen Kabels nach, indem die Signalflanken "verschliffen" werden.

Der Analysator zeigt bei diesem Setup die Pulsamplitude als Spitzenwert an. Setzt man den Meßwert in Bezug zum Generator-Pegel, so läßt sich die Kabeldämpfung bestimmen.

Digitale Eingangsstufen müssen auch mit Ablagen in der Taktfrequenz zurechtkommen. Zur Untersuchung des "Fangbereichs" kann die Taktfrequenz im Generator variiert werden, der Analysator zeigt diese Frequenz an.

### **9.2. Jitter-Amplitude**

### Setup: **JITAM\_DD.SAC**

Bei diesem Einstellbeispiel wird der Generator als Jitterquelle verwendet. Es ist ein sinusförmiger Jitter von 100 Hz mit 0,1 UI Amplitude gewählt. Bei Bedarf kann das Jittersignal auch gesweept werden.

Der Analysator zeigt die Jitter-Amplitude an, alle gängigen Einheiten stehen zur Verfügung.

### **9.3. Jitter-Spektrum**

### Setup: **JITSP\_DD.SAC**

Einstellung des Generators wie im vorigen Setup beschrieben. Zur Analyse wird die FFT verwendet. Aus dem Jitter-Spektrum kann auf die Ursache des Jitters geschlossen werden, wenn sich beispielsweise eine im Schaltnetzteil verwendete Frequenz im Jitter-Spektrum wiederfindet.

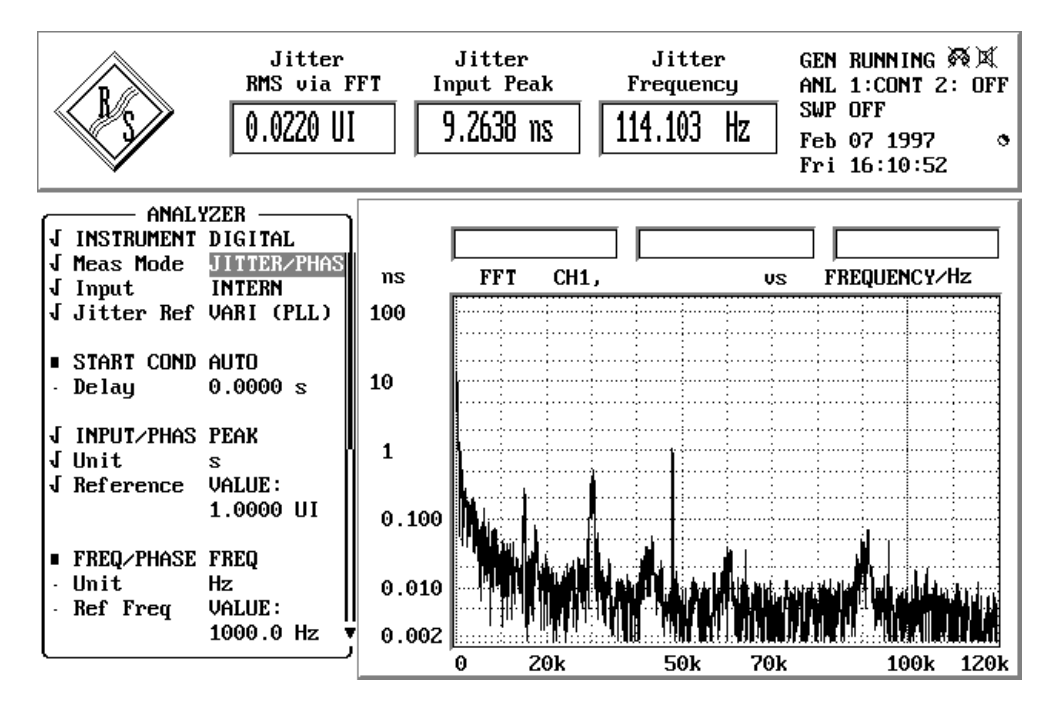

Bild 16: Jitter-Spektrum mit deutlichen Frequenzkomponenten

### **9.4. Jitter-Waveform**

### Setup: **JITWA\_DD.SAC**

Bei diesem Setup erzeugt der Generator ein rauschförmiges Jitter-Signal, die Waveform-Funktion des Analysators zeigt es im Zeitbereich.

### **9.5. Jitter-Empfindlichkeit**

Diese Meßfunktion ist derzeit nur im Audio Analyzer UPL verfügbar!

### Setups: **JITSU\_DA.SAC JITSU\_DD.SAC**

#### **Definitionen und Meßbedingungen:**

Die Messung der Jitter-Empfindlichkeit (Jitter Susceptability) wird derzeit in die AES 17 eingearbeitet. Sie beschreibt die Auswirkungen von Jitter am digitalen Audio- oder Referenz-Eingang auf die Qualität des Audio-Inhalts. Der digitale Eingang wird hierzu mit einem Sinussignal von 1/4 der Abtastfrequenz bei einem Pegel von -3 dBFS gespeist, wobei dieses Signal gleichzeitig verjittert wird. Die Jitterfrequenz wird von 80 Hz bis 20 kHz gesweept, bei einem Jitterpegel von 40 ns. Das Audio-Ausgangssignal wird untersucht, hierzu wird der THD+N-Wert grafisch über der Jitter-Frequenz aufgetragen.

#### **Hinweise zu den Messungen:**

Die oben beschriebene Messung der Jitter-Empfindlichkeit war mit den Audio Analysatoren UPD und UPL bisher nicht möglich. Sie wurde inzwischen beim UPL realisiert, hierfür ist die Firmware Version 1.01 erforderlich. Außerdem muß die Option UPL-B1 (Low Distortion Generator) eingebaut sein. Der Kernpunkt der Messung ist die Erzeugung eines Audio-Signals bei gleichzeitiger Jitter-Generierung. Mit der UPL-B1 steht der hierfür notwendige zweite Generator zur Verfügung.

### **9.6. Phase zwischen Audio-Daten-Signal und Referenz-Signal**

### Setup: **DPHA\_DD.SAC**

#### **Definitionen und Meßbedingungen:**

Wird ein digital arbeitendes Audio-Gerät durch einen externen Takt synchronisiert, so müssen die Audio-Frames und der Referenztakt in einem gewissen zeitlichen Rahmen liegen. Die AES 3 spezifiziert für den Phasenversatz zwischen Synchronisations-Eingang und Audio-Ausgang von digitalen Komponenten einen Grenzwert von 1/4 der Framelänge (=32 UI).

#### **Hinweise zu den Messungen:**

Die Audio Analysatoren UPD und UPL bieten umfangreiche Synchronisationsmöglichkeiten. Im Generatorteil kann der Phasenversatz zwischen Audio-Frames und Referenz-Ausgang von -64UI bis +64 UI eingestellt werden. Hiermit läßt sich der Synchronisationsbereich des Prüflings ermitteln.

Unter dem Menüpunkt *JITTER/PHAS* der Zeile *Meas Mode* des Analysators kann die Phase zwischen dem Referenz-Eingang und dem Audio-Eingang des Audio Analysators gemessen werden, was bei entsprechender Verkabelung dem Phasenversatz zwischen Synchronisations-Eingang und Audio-Ausgang des Prüflings entspricht.

## **Anlage: Übersicht der verwendeten Setups**

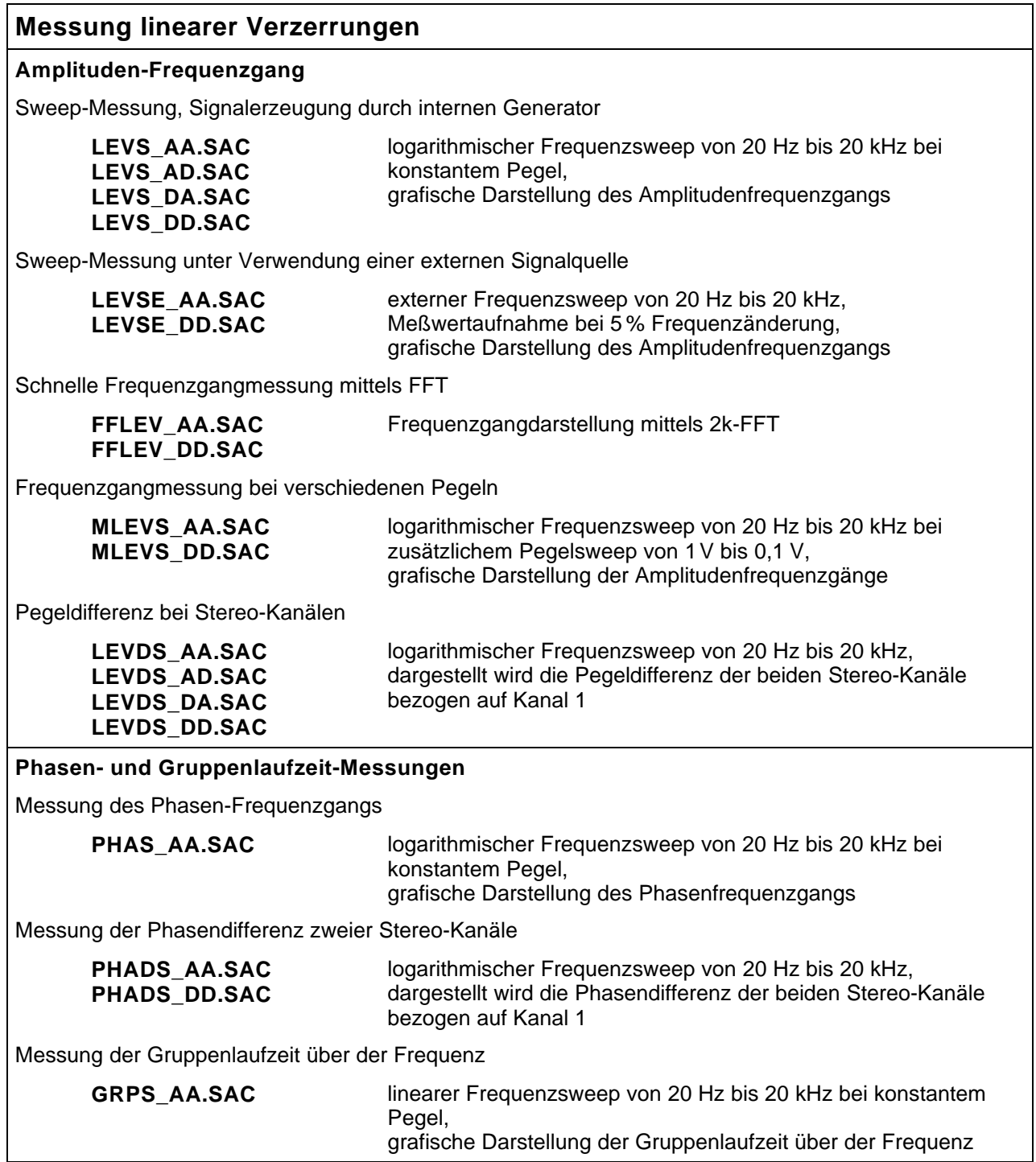

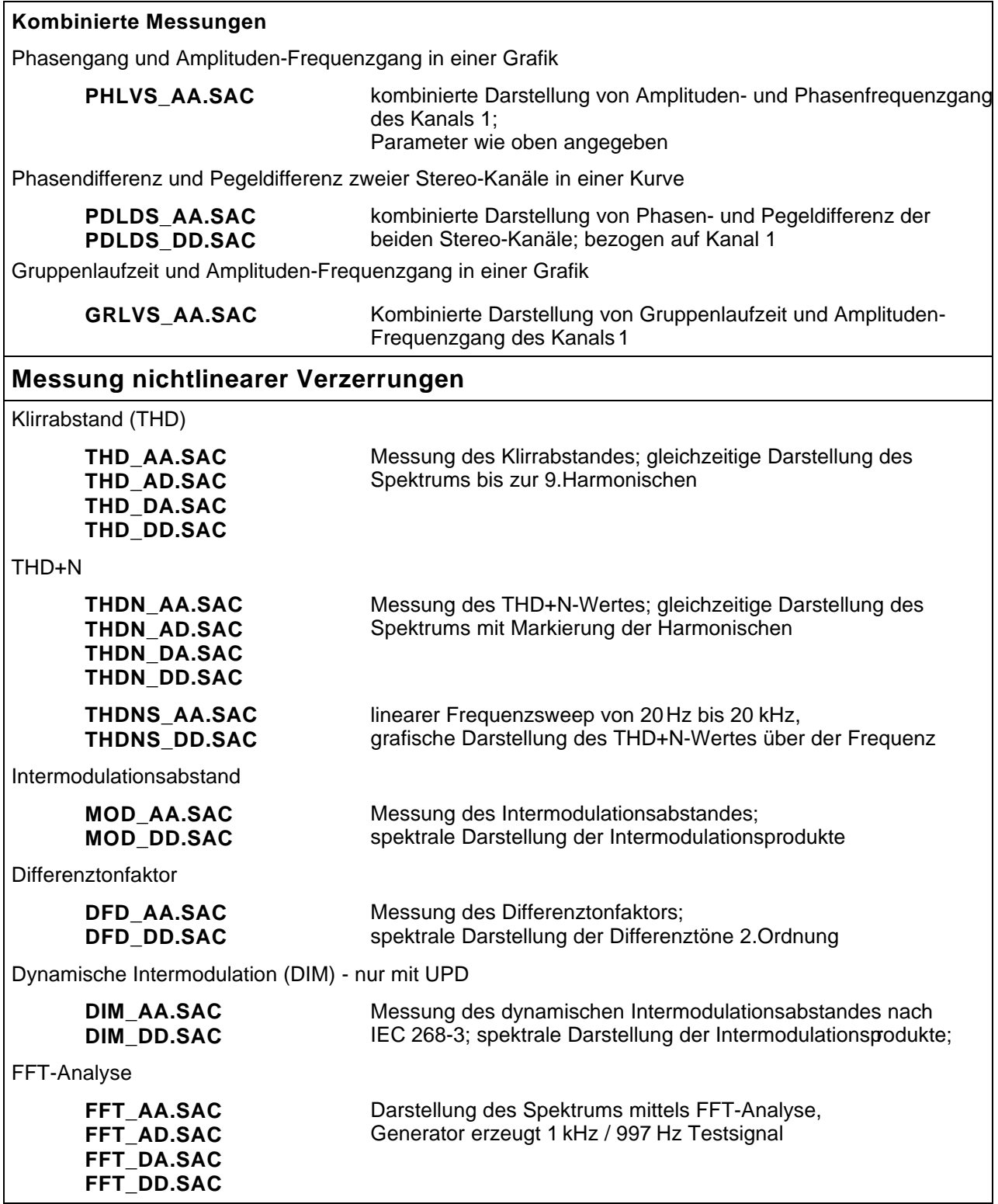

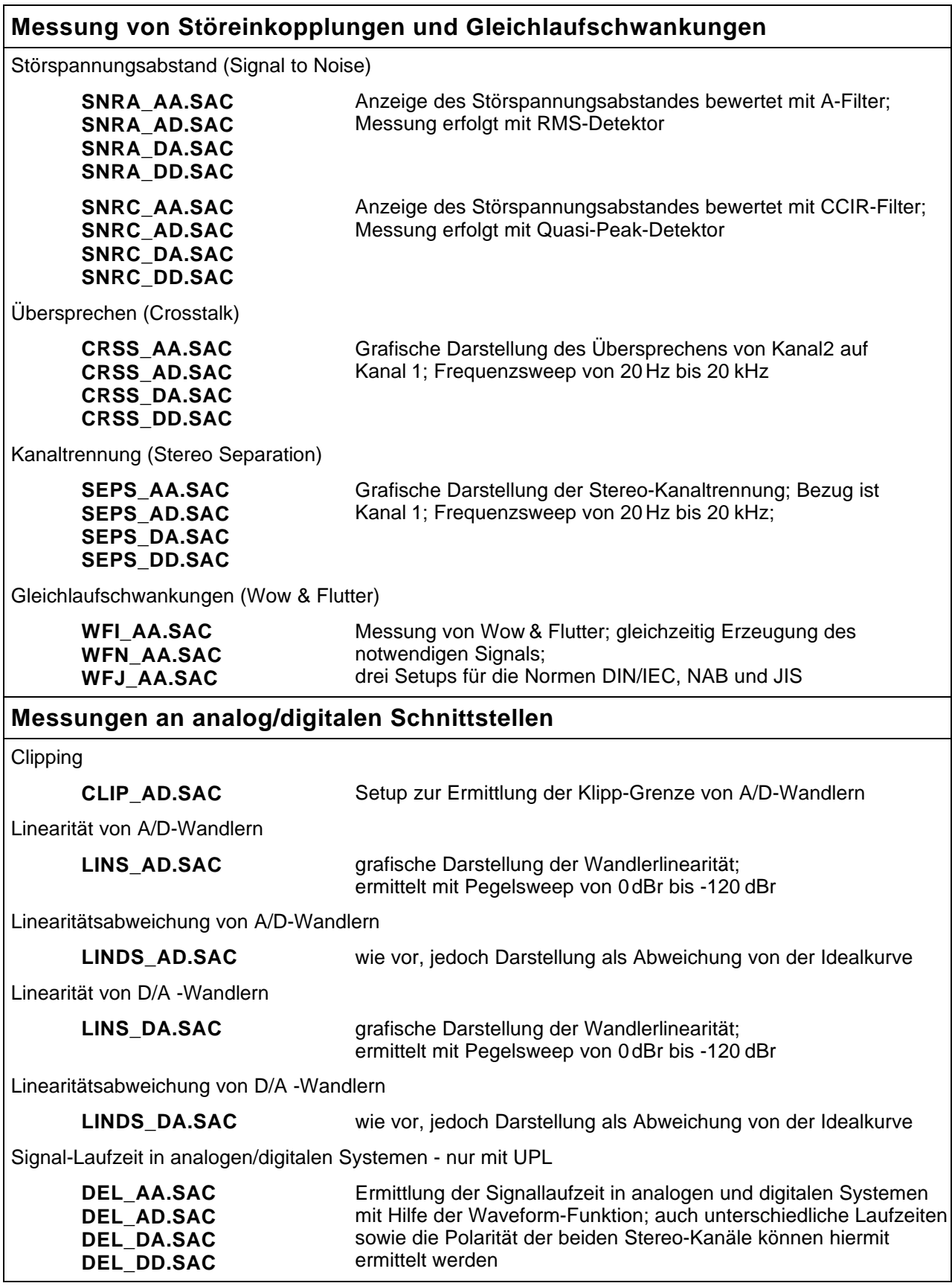

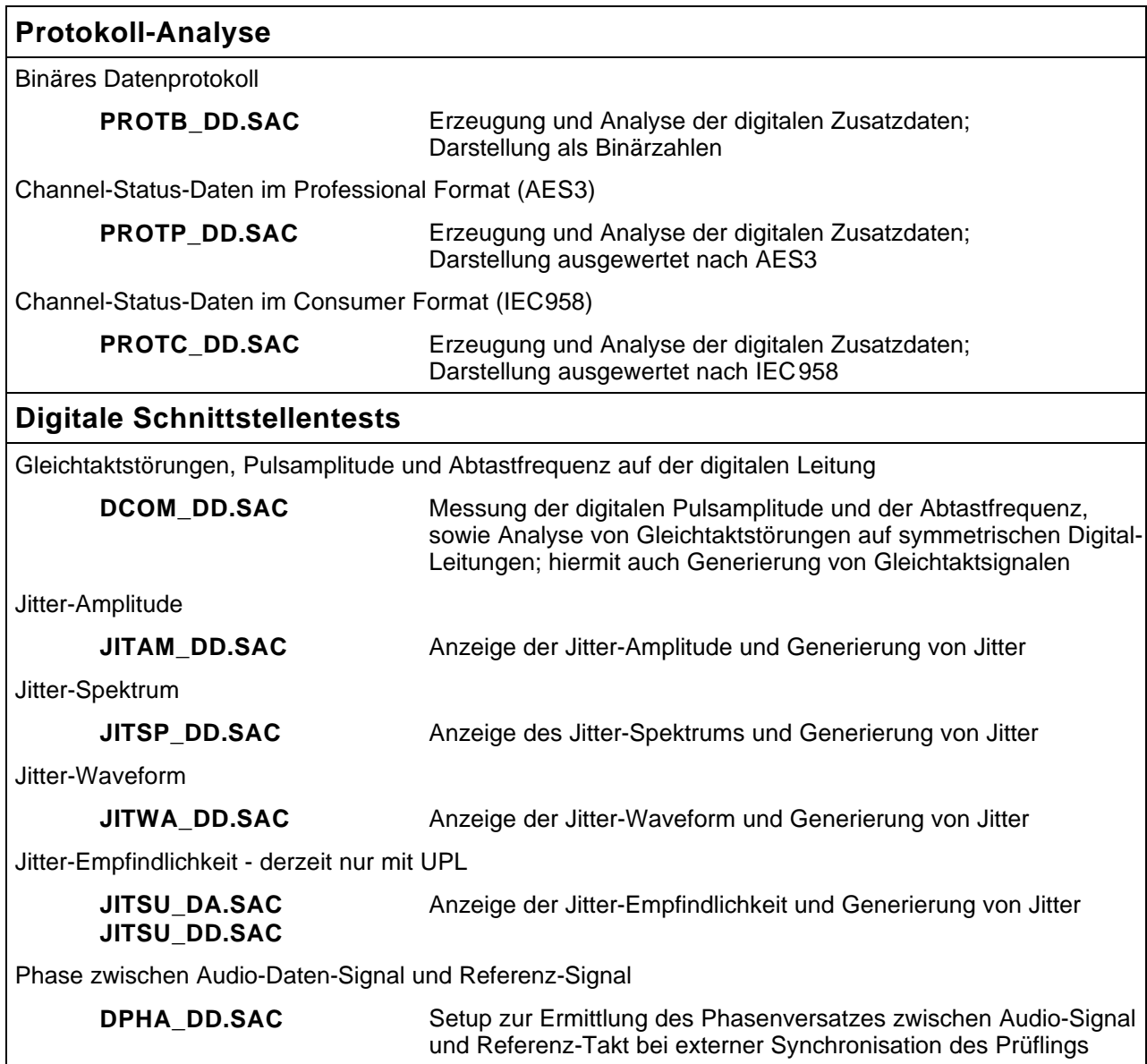

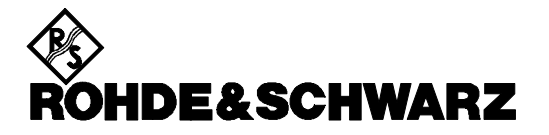

ROHDE & SCHWARZ GmbH & Co. KG **.** P.O.B. 80 14 69 **.** D-81614 München Telephone +49 1805 124242 · Fax +49 89 4129 - 3777 **.** Internet: http://www.rsd.de